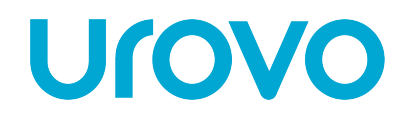

## **D** 9 0 0 0 **系列**

D9000/D9120/9130/UT300**系列**

**热转式/热感式** 4 **吋工业型条形码打印机**

# **使用者手册**

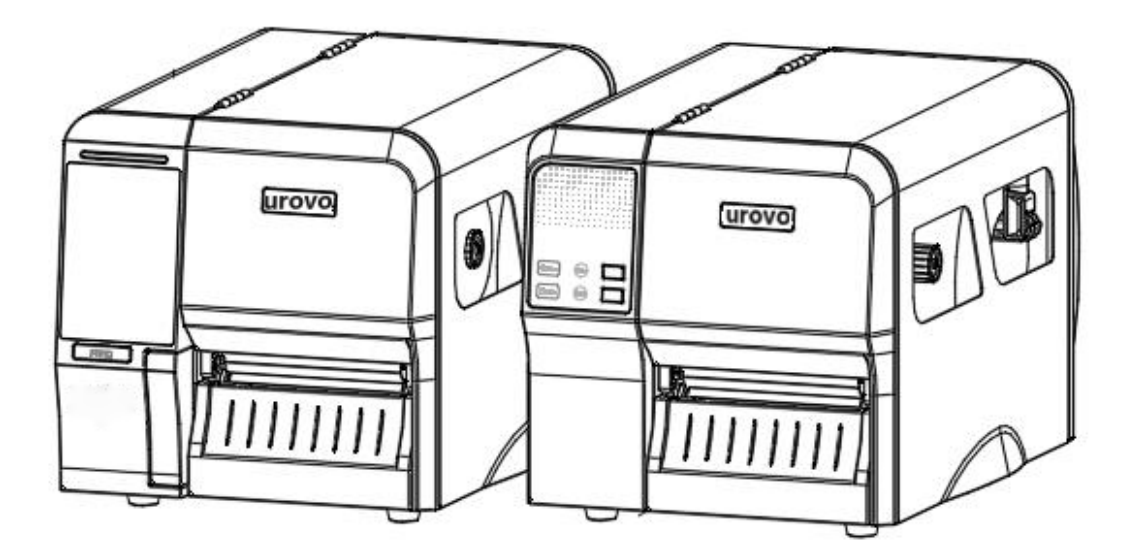

Ver.1.0.9

**警告**

目录

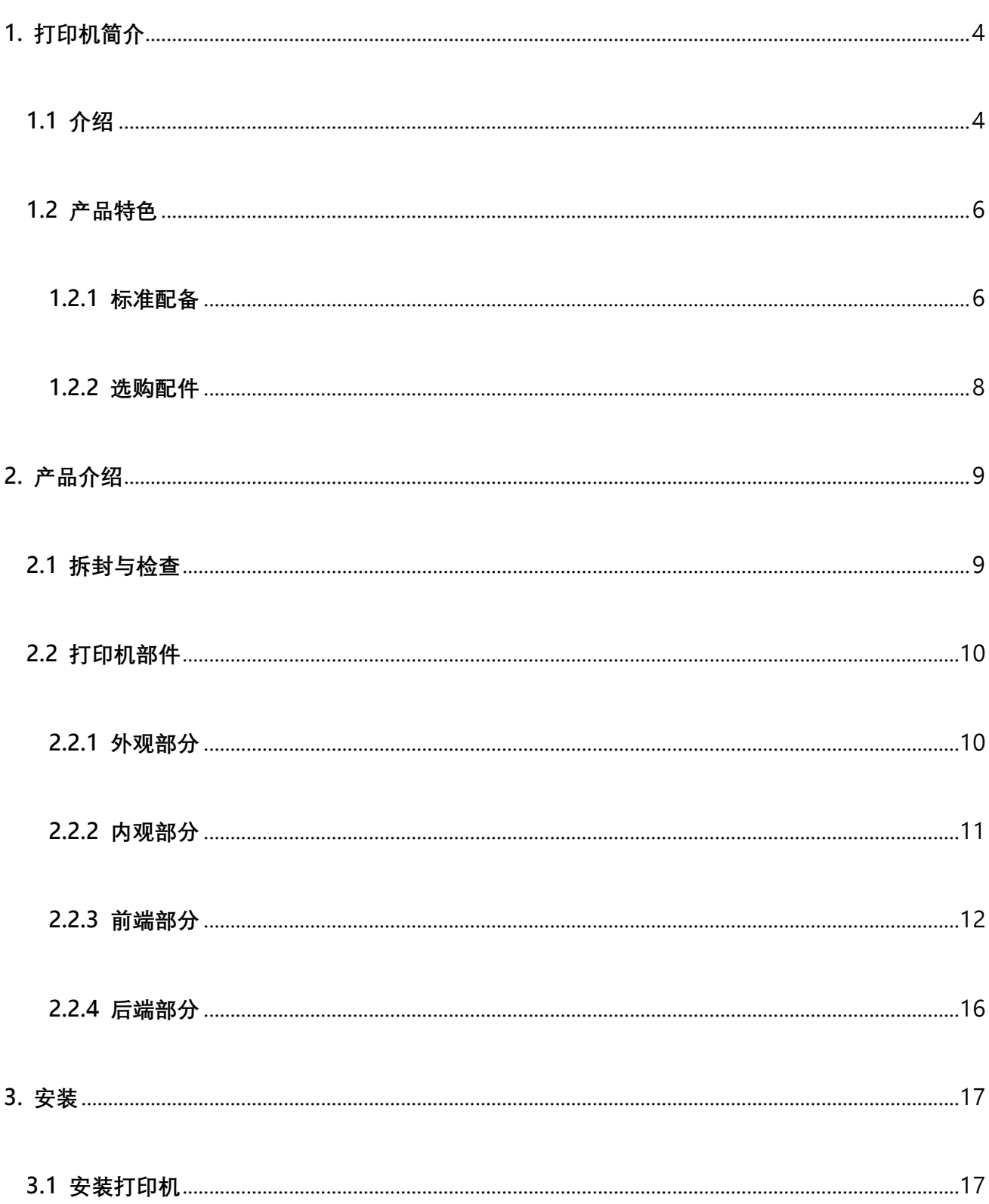

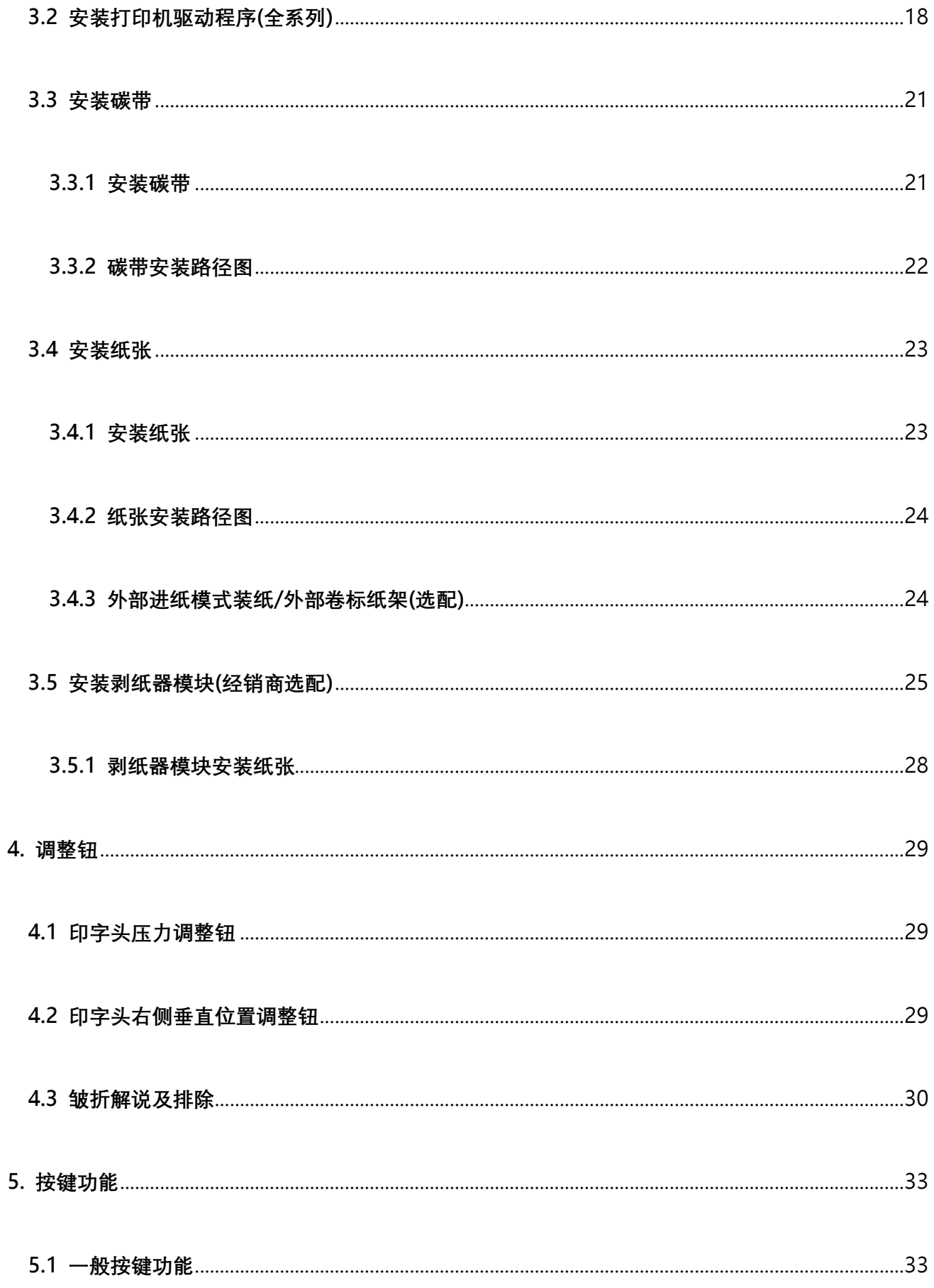

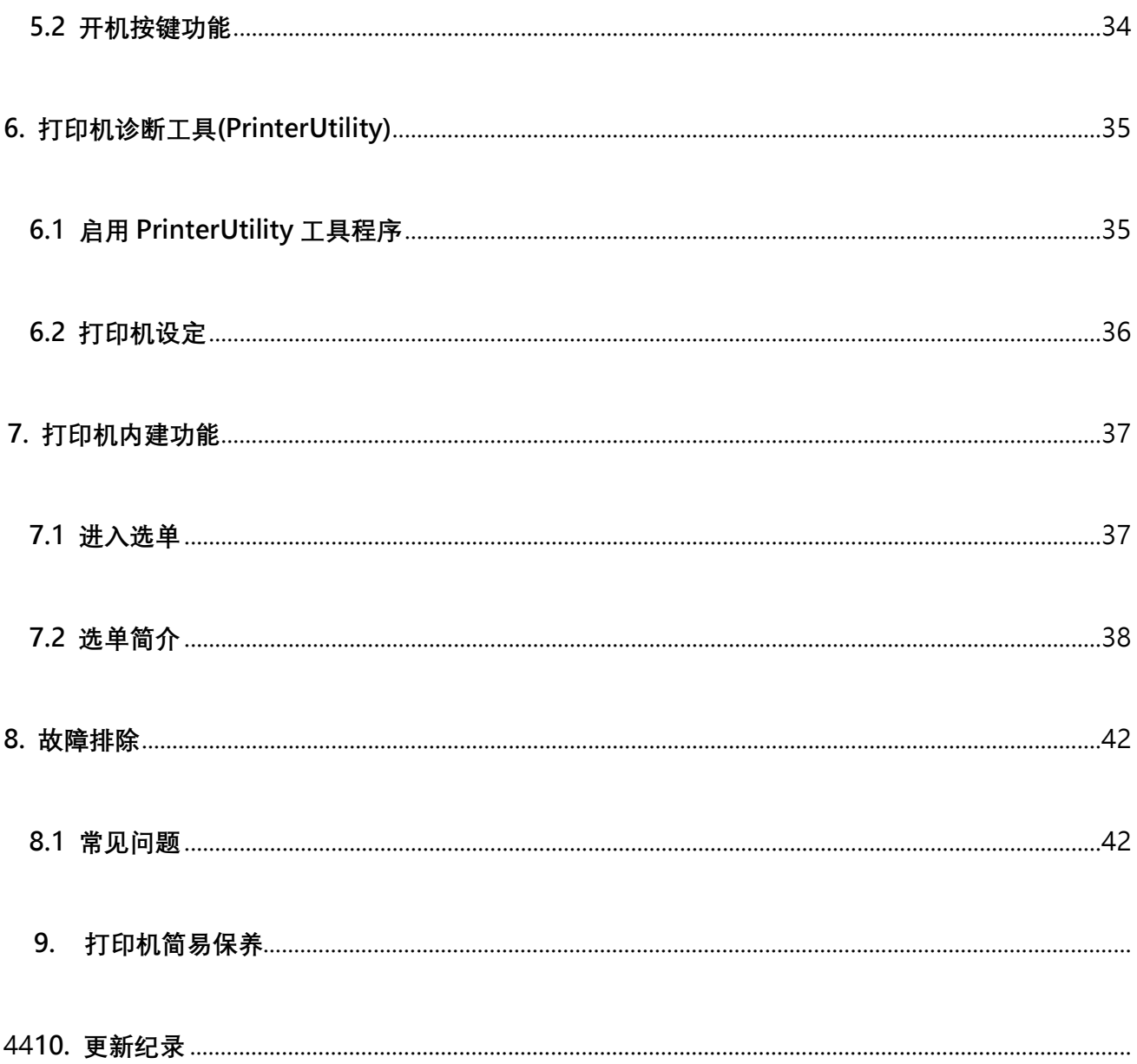

# <span id="page-5-0"></span>**1. 打印机简介**

### <span id="page-5-1"></span>**1.1 介绍**

感谢您对本公司所出品的条形码打印机的支持。

此系列工业型条形码卷标打印机具备扎实坚固之机身设计,可满足企业大量标签打印之任务。内含高 速处理器,可大幅提升打印效能,尤其适用于制造业、物流运输业与产品卷标打印之应用。此高阶工 业型条形码标签打印机可满足企业用户24 小时连续大量标签打印之需求,金属铸造列印机构模块搭 配强固之机身,耐用度高且稳定性佳。

本系列机种机型,并包含203 dpi / 300 dpi 系列,并可应用于二维条形码、图示、小字或其他超高 解析打印需求之图形卷标。

系列标准型标配包含四个色号灯与两个操作按钮;系列加强型标配包含4.3"彩色触控面板与一个操作 按钮、碳带最大容量可达450 公尺、标签耗材最大外径八英吋(20.32 公分)、内建式以太网络服务器

、1个或3个USB主控端接口、USB2.0高速、串口、可选配之内建蓝牙模块及WIFI模块。

字型和条形码可以朝四个方向印出,本机型有内建高质量高效率的平滑字型(True Type Font)引擎。

搭配灵活的韧体设计, 用户也可以自行从计算机下载True Type Font 字型到打印机的内存中。除了可 以缩放字体外,还提供了八种不同尺寸的字母数字图(bitmap font)。

#### ⚫ **适用范围**

**o 制造业&仓储物流业** 

**o 医疗业**

- 制造标示卷标 ■ 病患识别
- 库存管理标签 ■ 药品标示
- 品项标示标签 ■ 标本标签
- 操作指示标签 **o 零售业**
- 经销指示标签 ■ 价格标示
- 产品规范卷标 ■ 货架品项标示
- 物流管理标签 ■ 珠宝产品卷标
- 电子产品卷标 ■ 资产管理标签
- 工厂大量标签打印 ■ 水洗标
- **o 包裹邮递**

**o 小型办公室/工作室**

■ 寄送/接收标签

# <span id="page-7-1"></span><span id="page-7-0"></span>**1.2 产品特色**

### **1.2.1 标准配备**

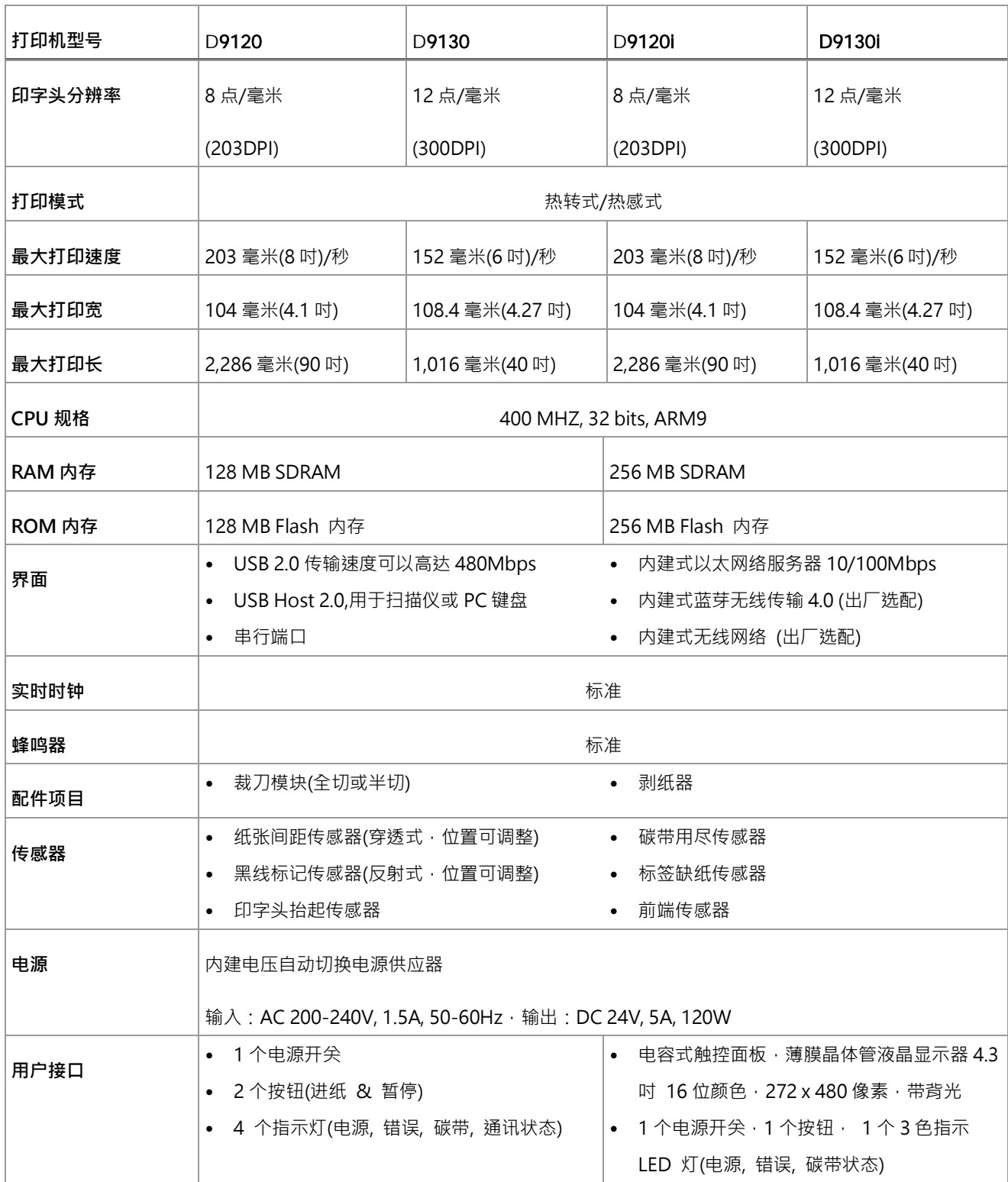

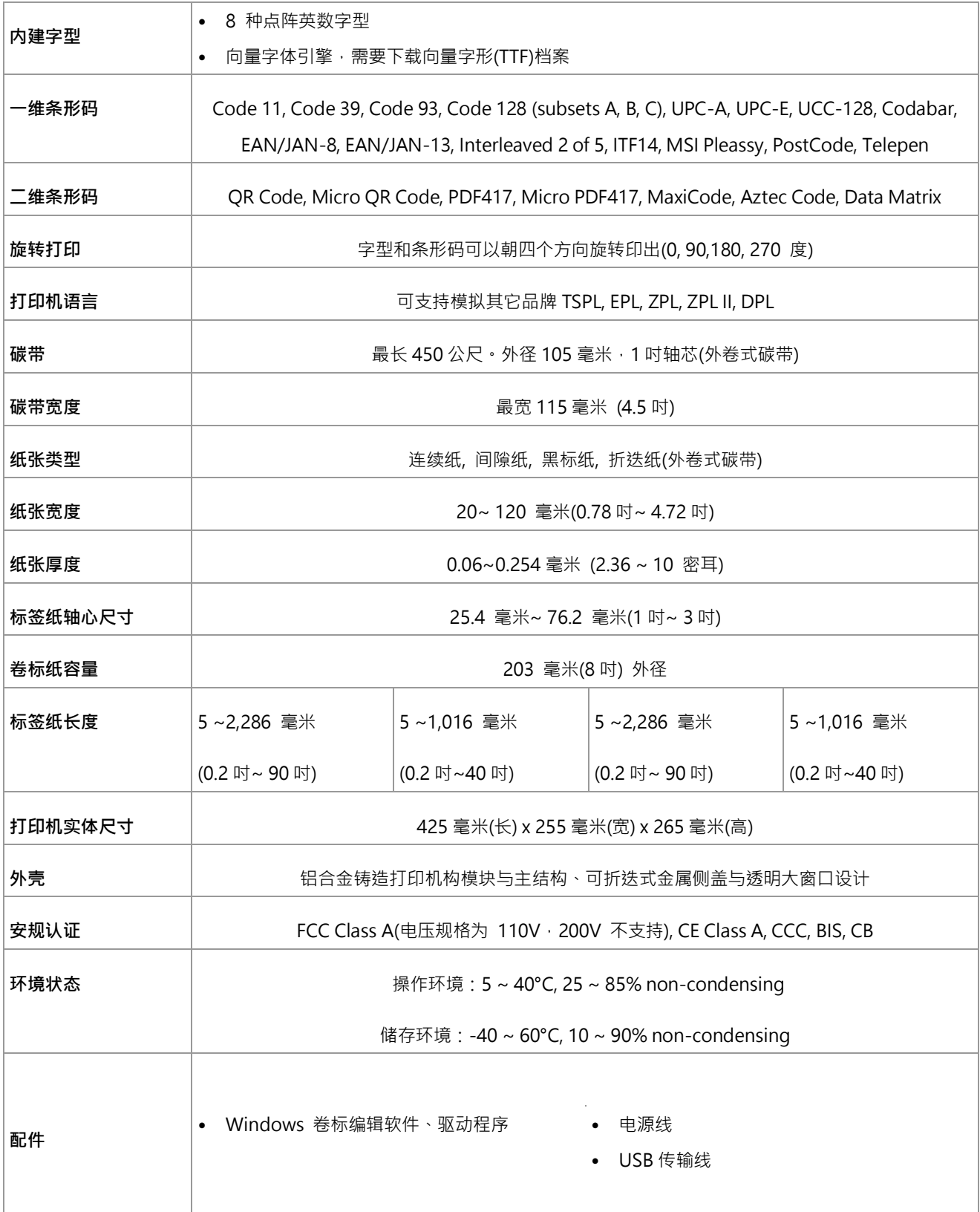

### <span id="page-9-0"></span>**1.2.2 选购配件**

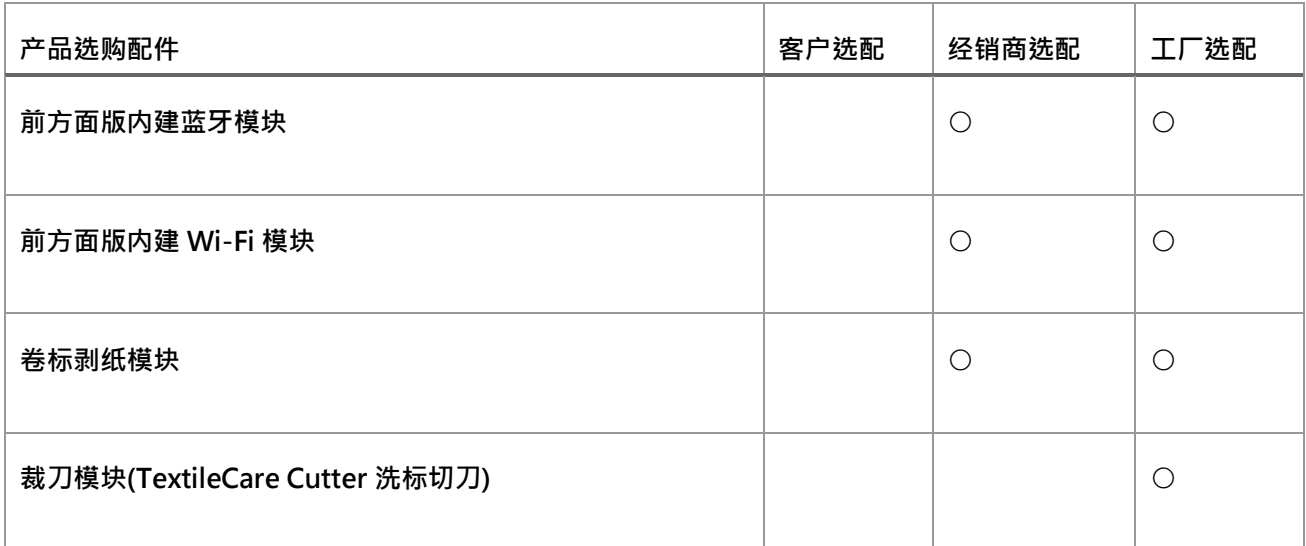

备注:除了不沾胶切刀外, 所有切刀组皆不可切于含背胶的标签上

# <span id="page-10-0"></span>**2. 产品介绍**

### <span id="page-10-1"></span>**2.1 拆封与检查**

本打印机业经特殊包装以抵抗运输途中可能产生的损害。然而有鉴于打印机在运送的途中仍可能受 到意想不到的损害,因此建议您在收到打印机时,仔细检查包装及打印机装置。万一有明显的损 伤,请直接接洽贩卖商店指明损伤的本质及程度;并请保留包装材质,以便邮寄打印机。 当您收到您的条形码打印机之后,请将其置放于干净、平稳的桌面上,小心地拆开打印机的包装。清 点是否包含以下的物品:

◼ ◼ 条形码打印机一台 电源线一条 ■ USB 讯号传输线一条 ■ 1 吋芯碳带样卷一副

请妥善保管打印机的包装配备及材料以便日后搬运的需要;如果上述物品中,有任何短少或缺失, 请洽您购买商号的客户服务部门。

■ 1 吋芯铜版纸样卷一只

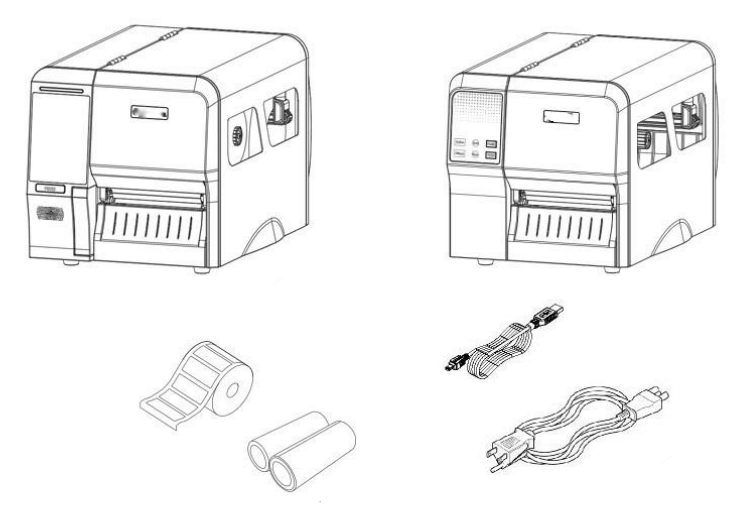

## <span id="page-11-0"></span>**2.2 打印机部件**

### <span id="page-11-1"></span>**2.2.1 外观部分**

#### **(标准型) D 9 0 0 0 系列**

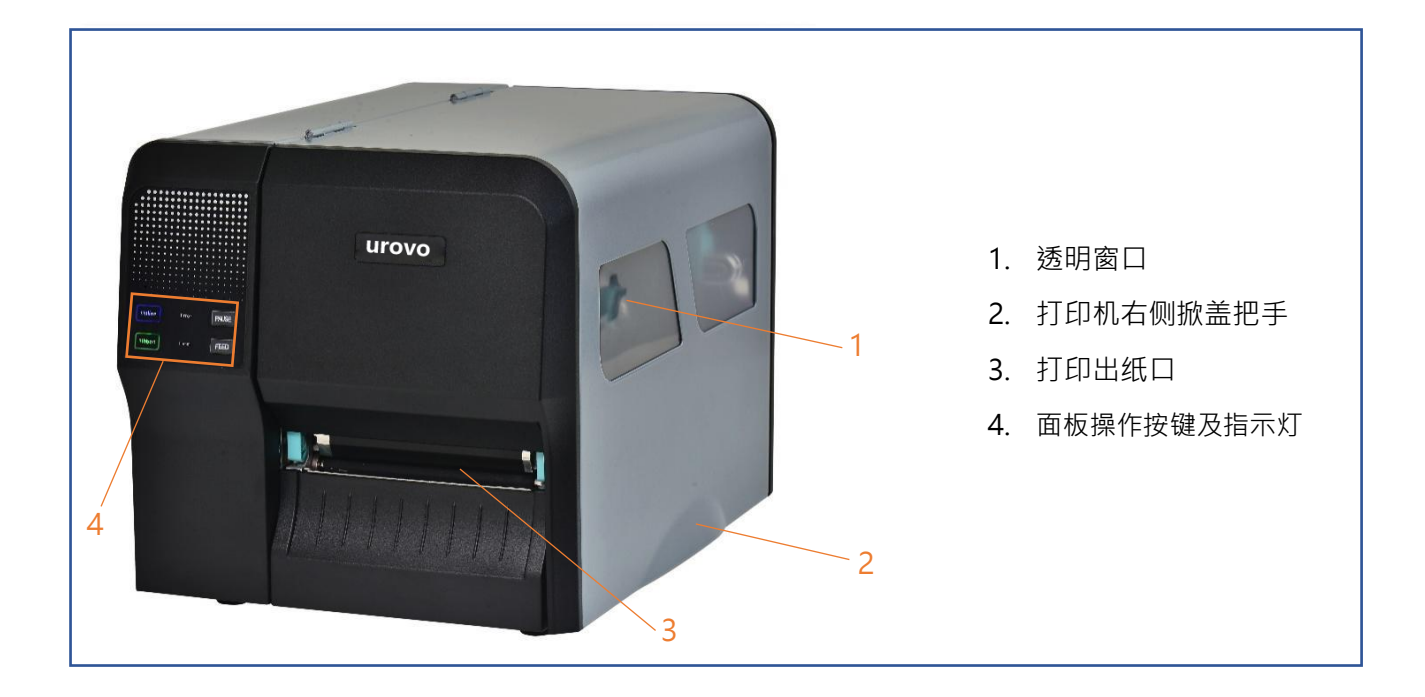

**(加强型) D 9 0 0 0 i 系列**

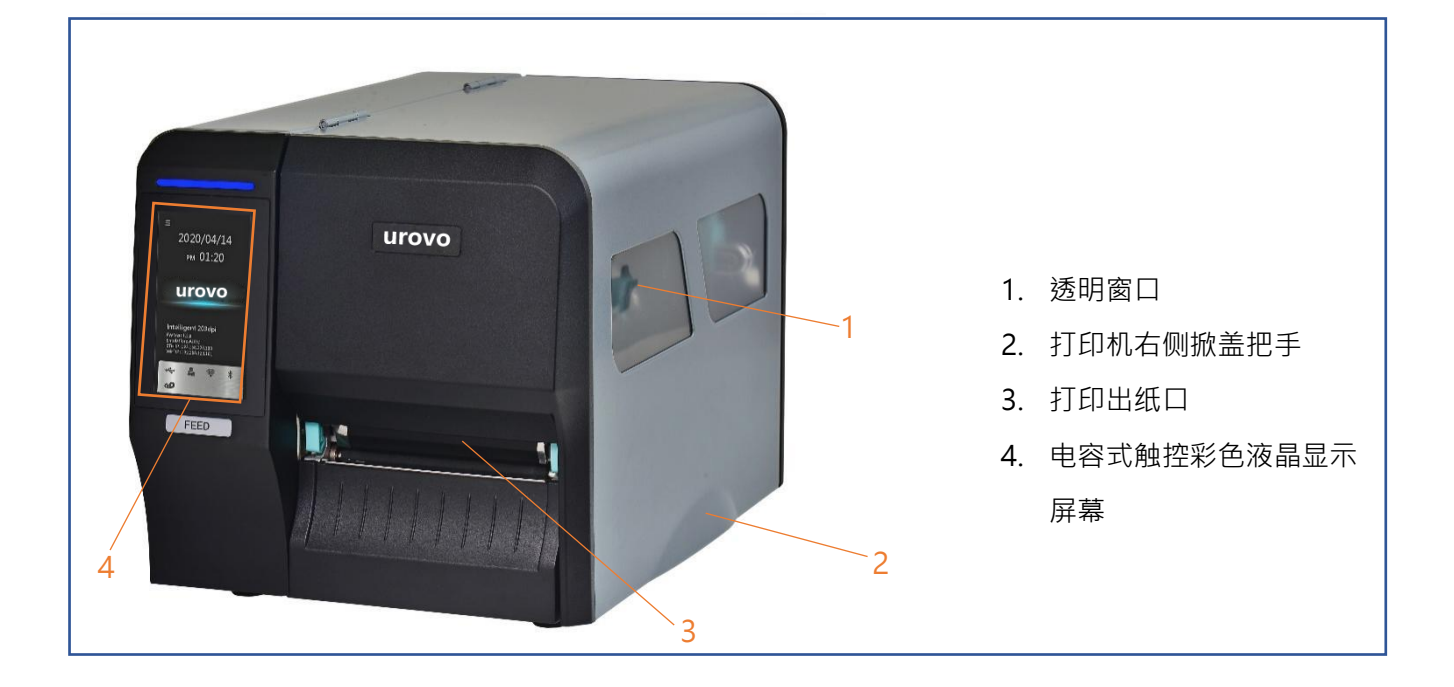

#### <span id="page-12-0"></span>**2.2.2 内观部分**

#### **全系列**

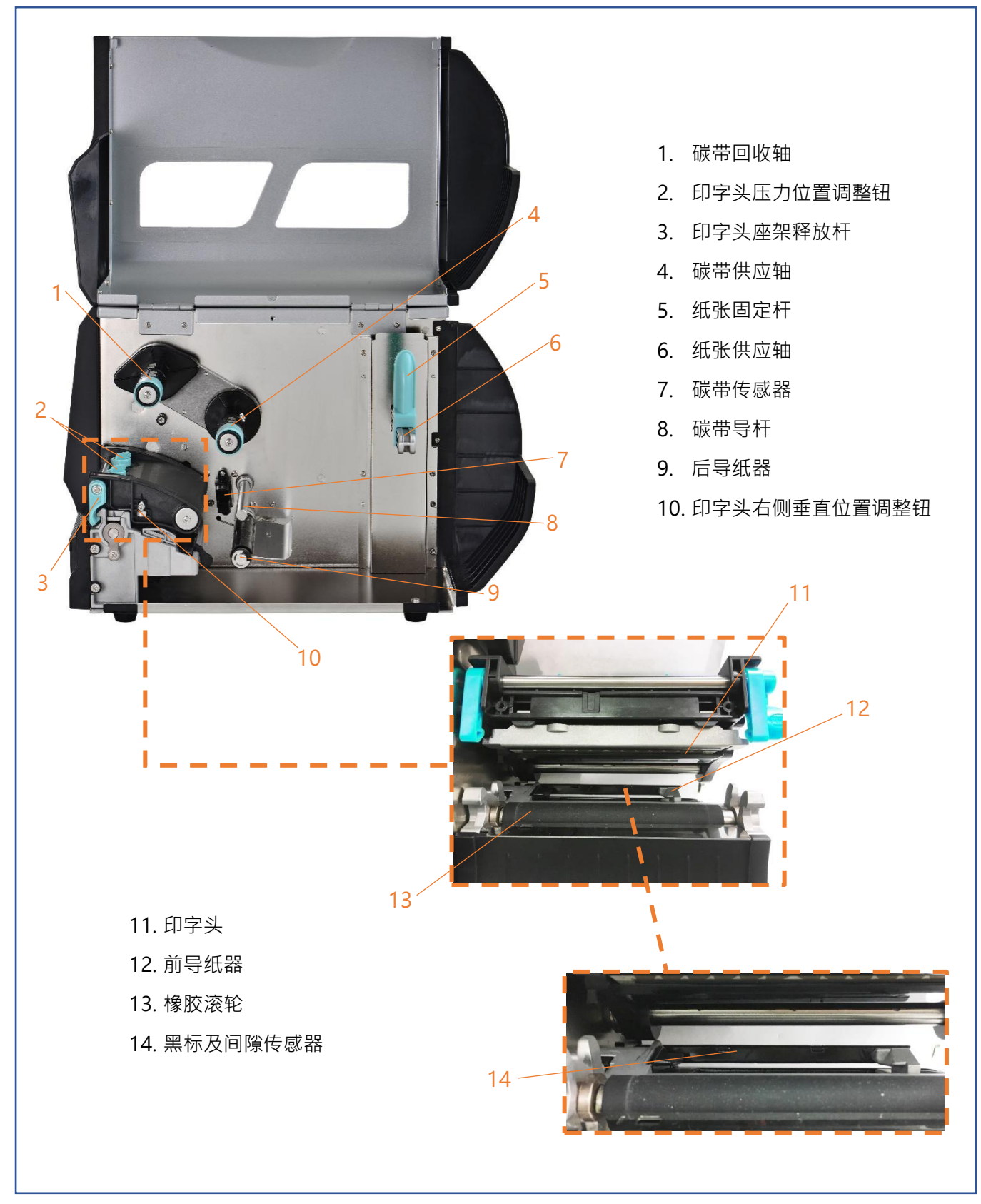

#### <span id="page-13-0"></span>**2.2.3 前端部分**

#### **(标准型) D 9 0 0 0 系列(包含 LED 指示灯功能介绍)**

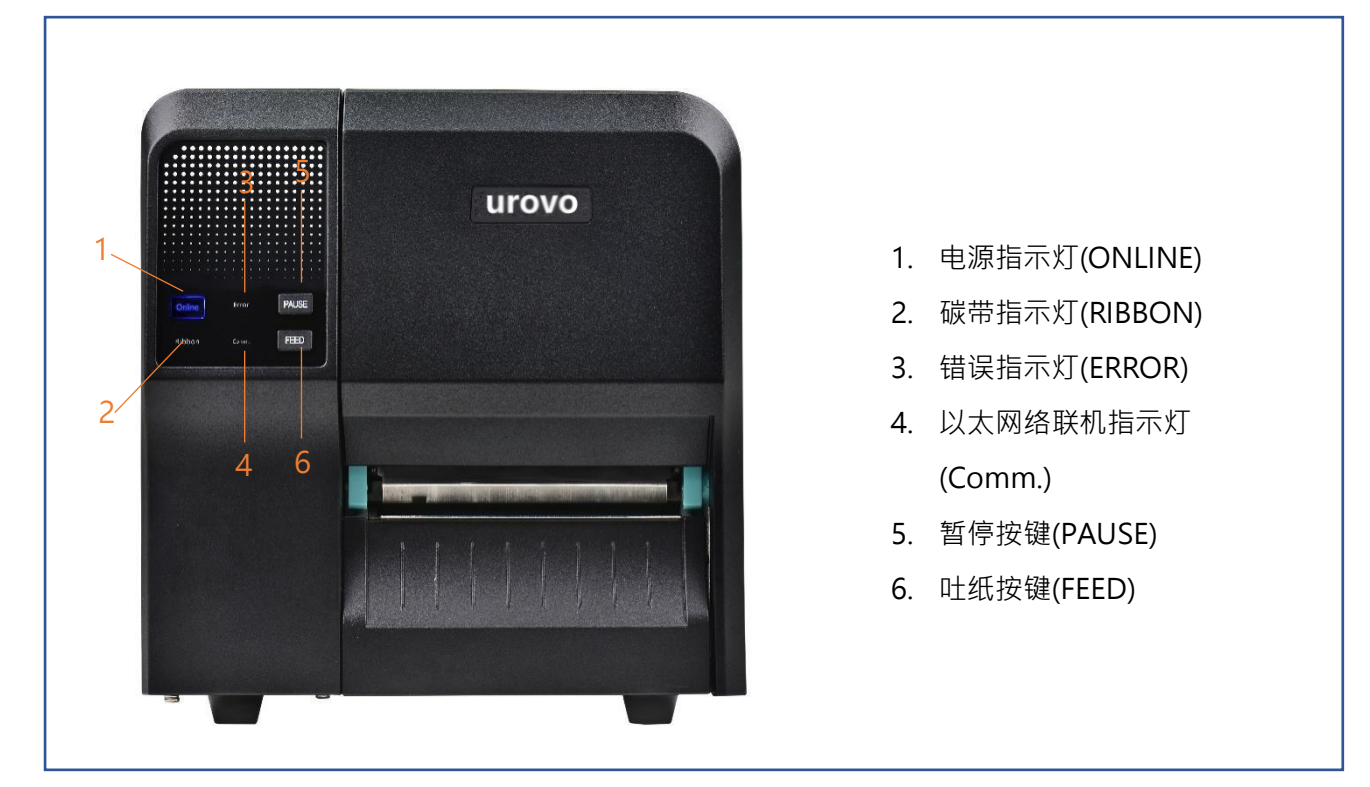

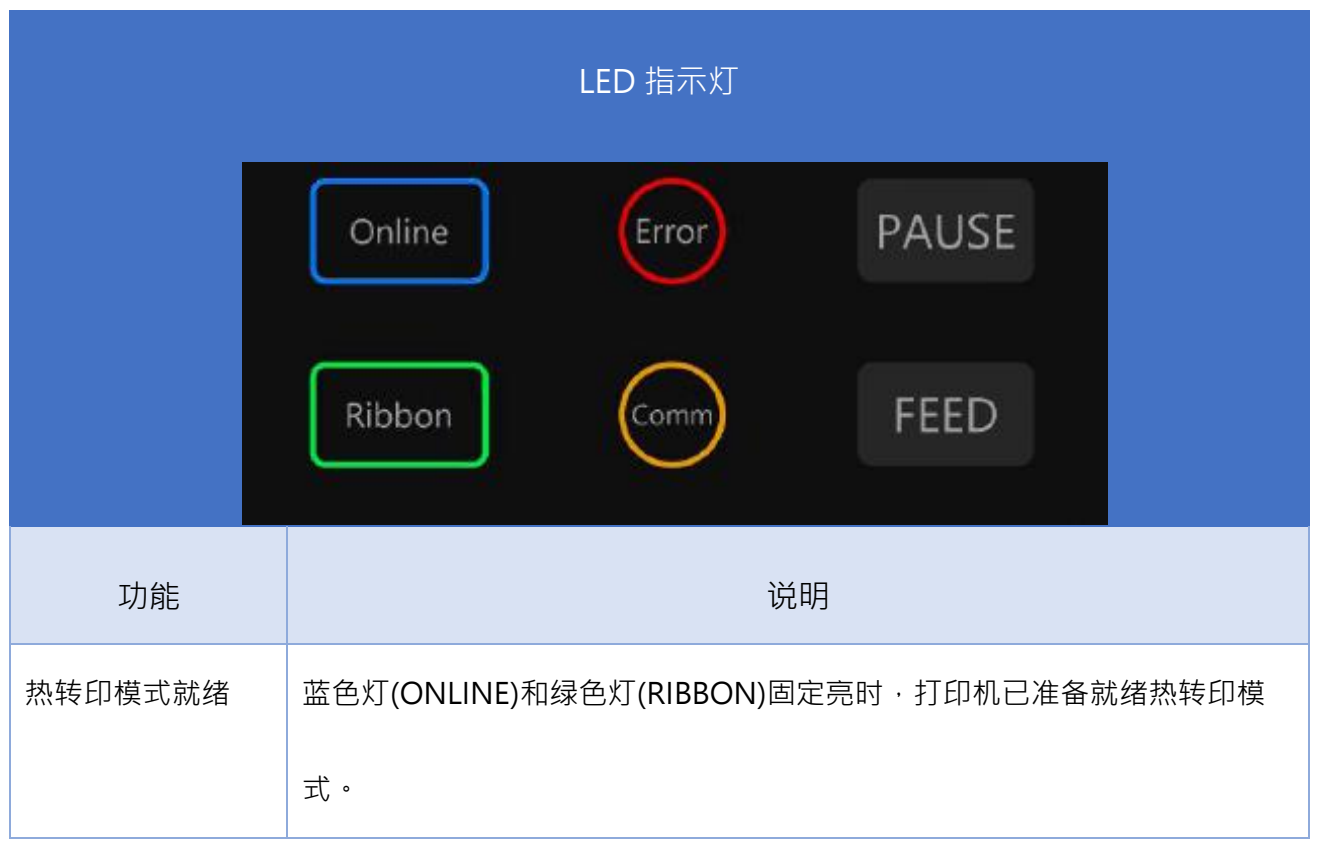

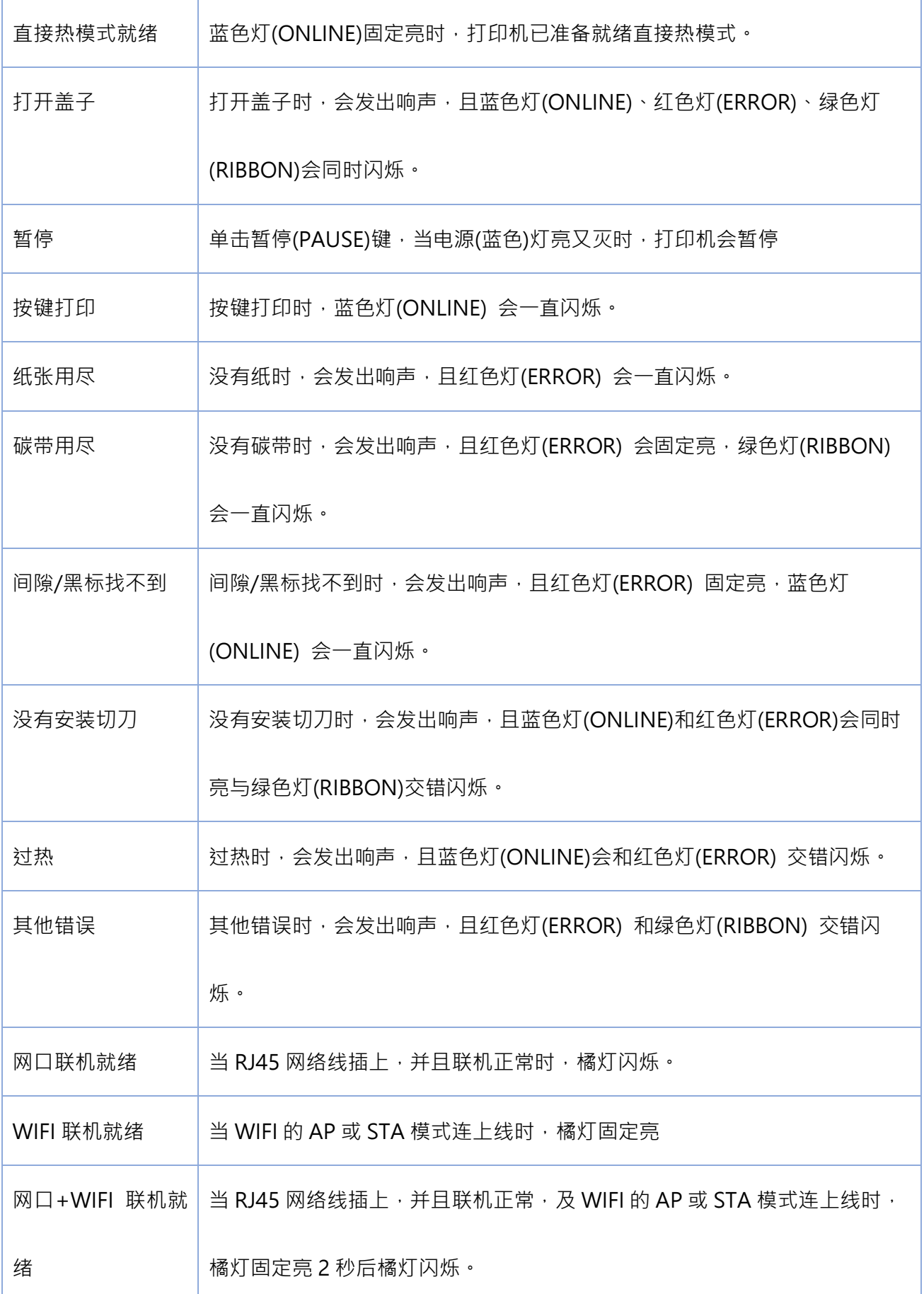

#### **(加强型) D 9 0 0 0 系列(包含控制面板介绍)**

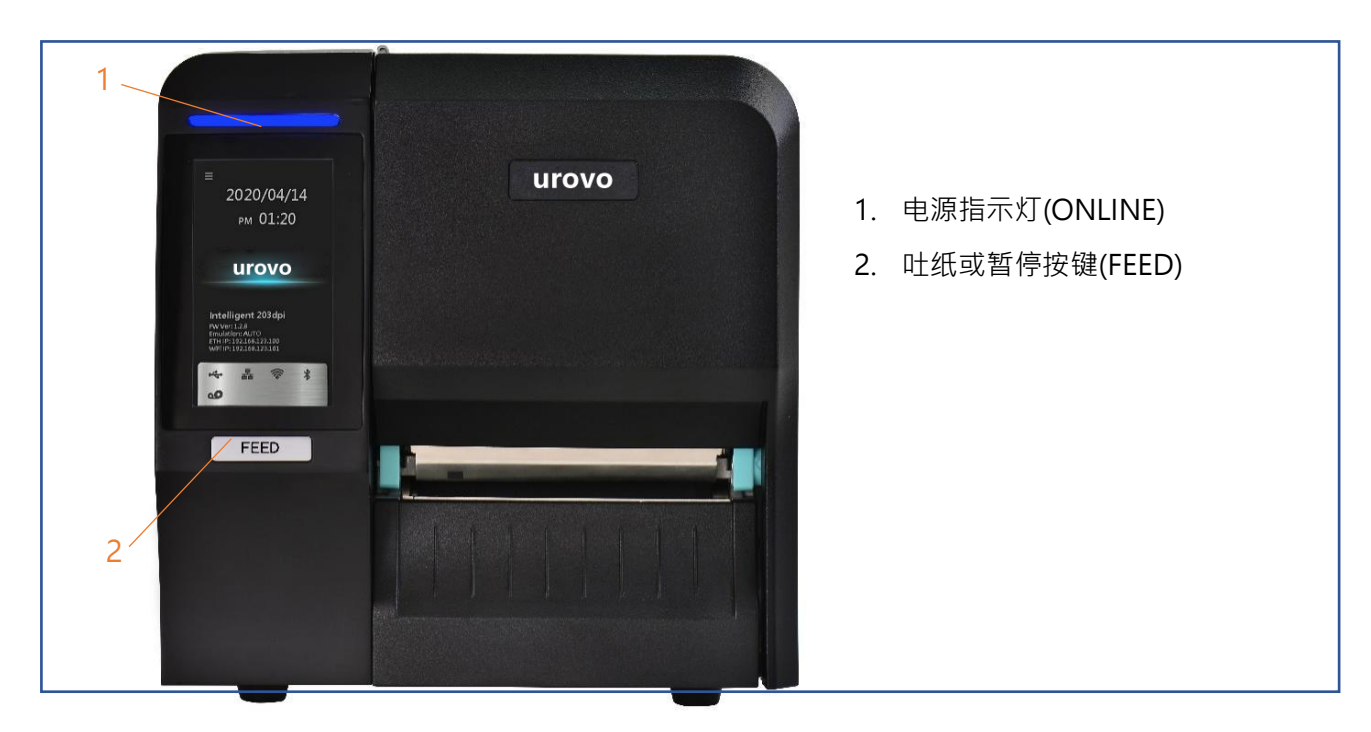

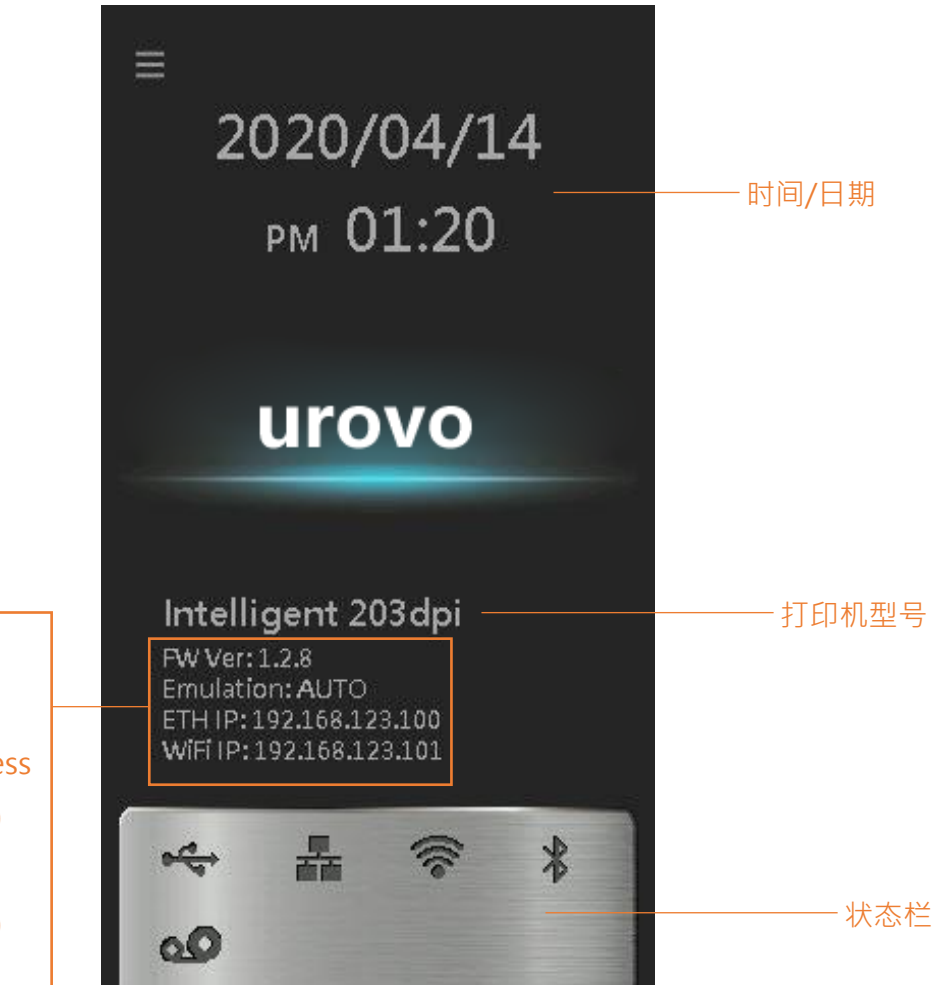

FE Ver: 打印机韧体版本 Emulation: 仿真指令类别 ETH IP: Ethernet IP address (以太网络 IP 地址) WIFI IP: Wi-Fi IP address (无线通信 IP 地址)

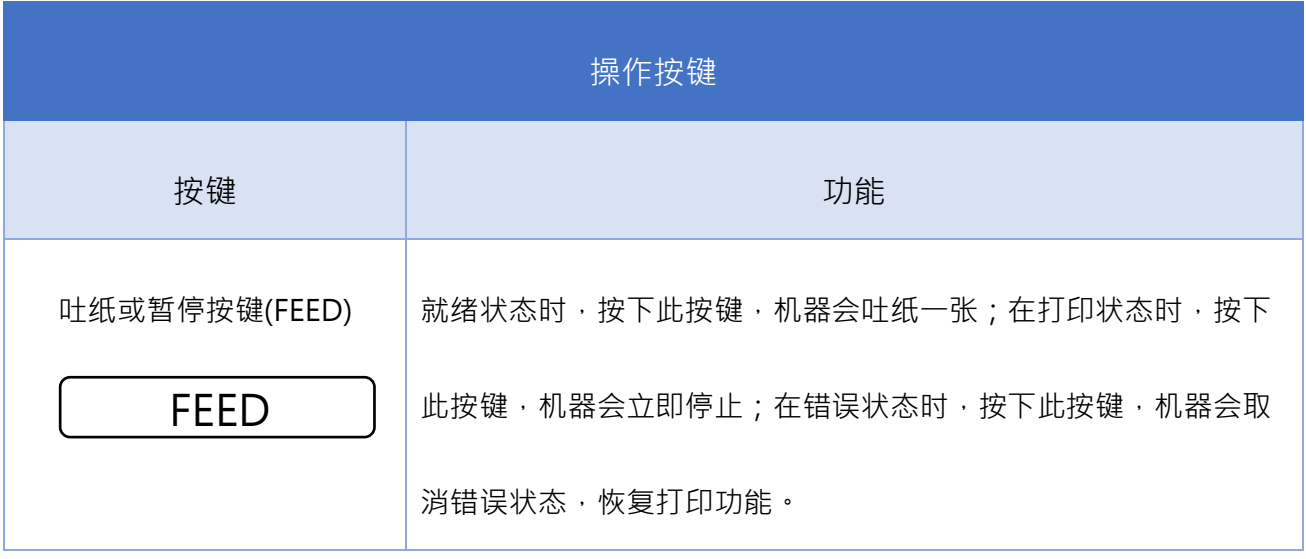

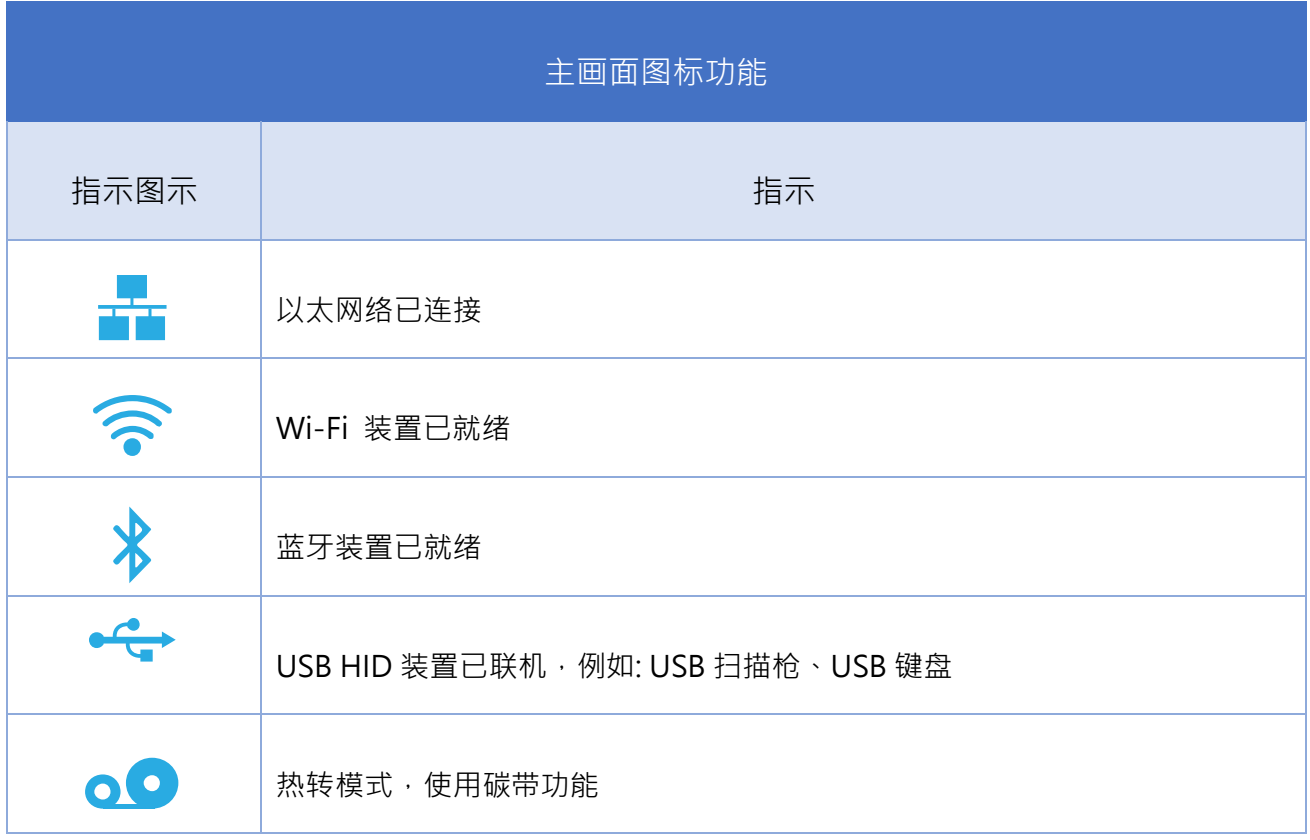

### <span id="page-17-0"></span>**2.2.4 后端部分**

### **全系列**

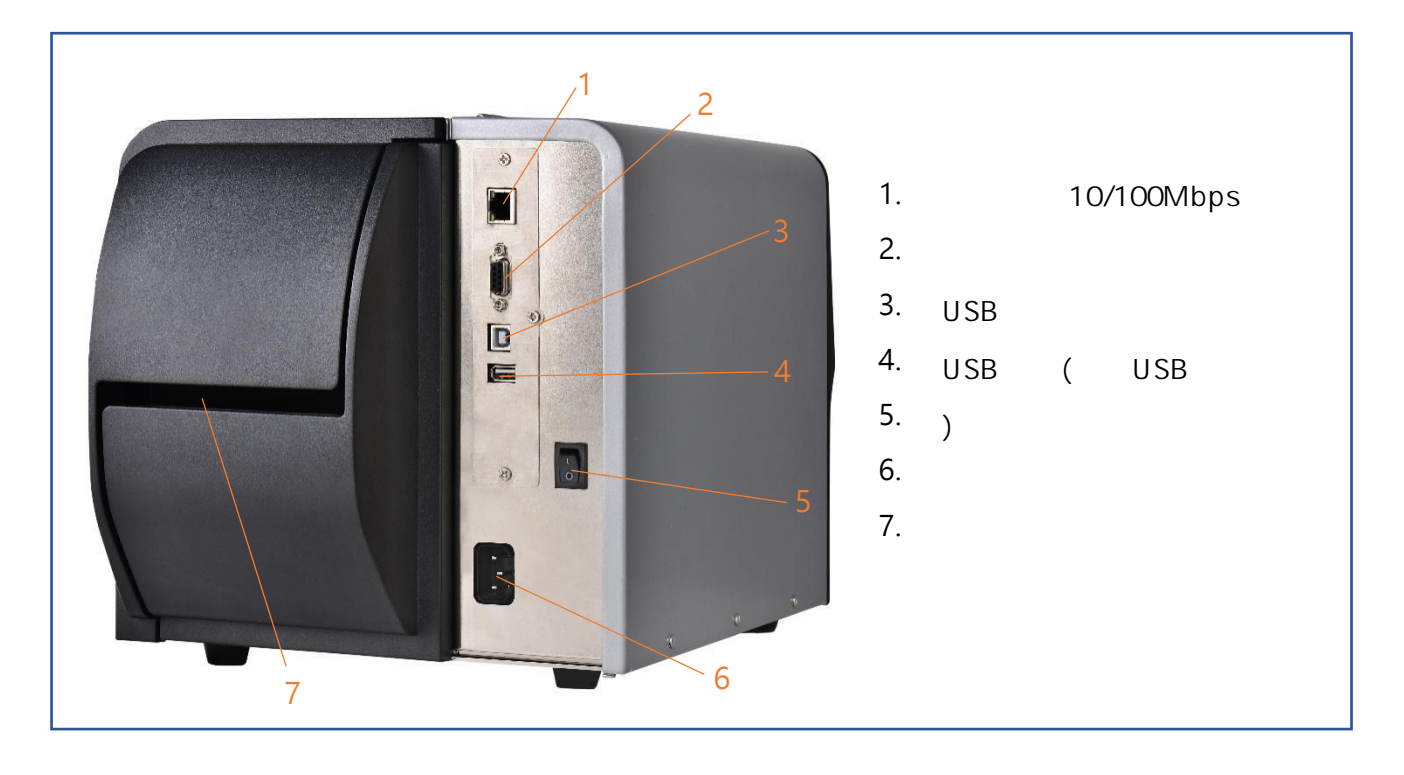

# <span id="page-18-0"></span>**3. 安装**

## <span id="page-18-1"></span>**3.1 安装打印机**

- 1.  $\mathcal{R} = \{ \mathcal{R} \mid \mathcal{R} \}$  $2.$  $3.$  $4.$ 注意:
- $\star$  $\star$

 $\bar{1}$ 

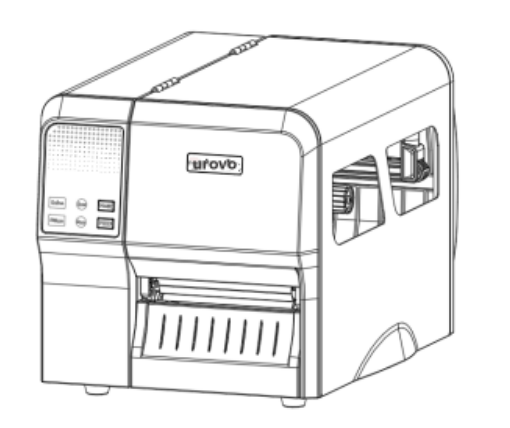

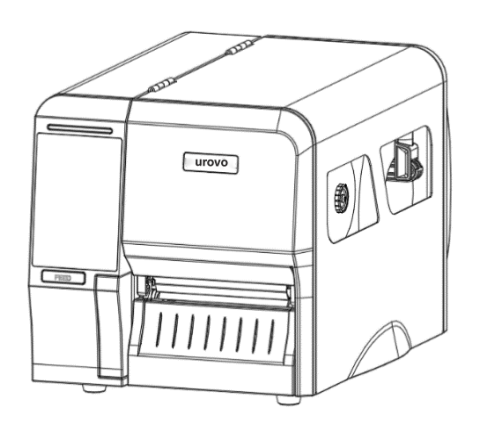

# <span id="page-19-0"></span>**3.2 安装打印机驱动程序(全系列)**

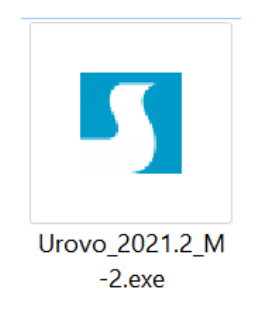

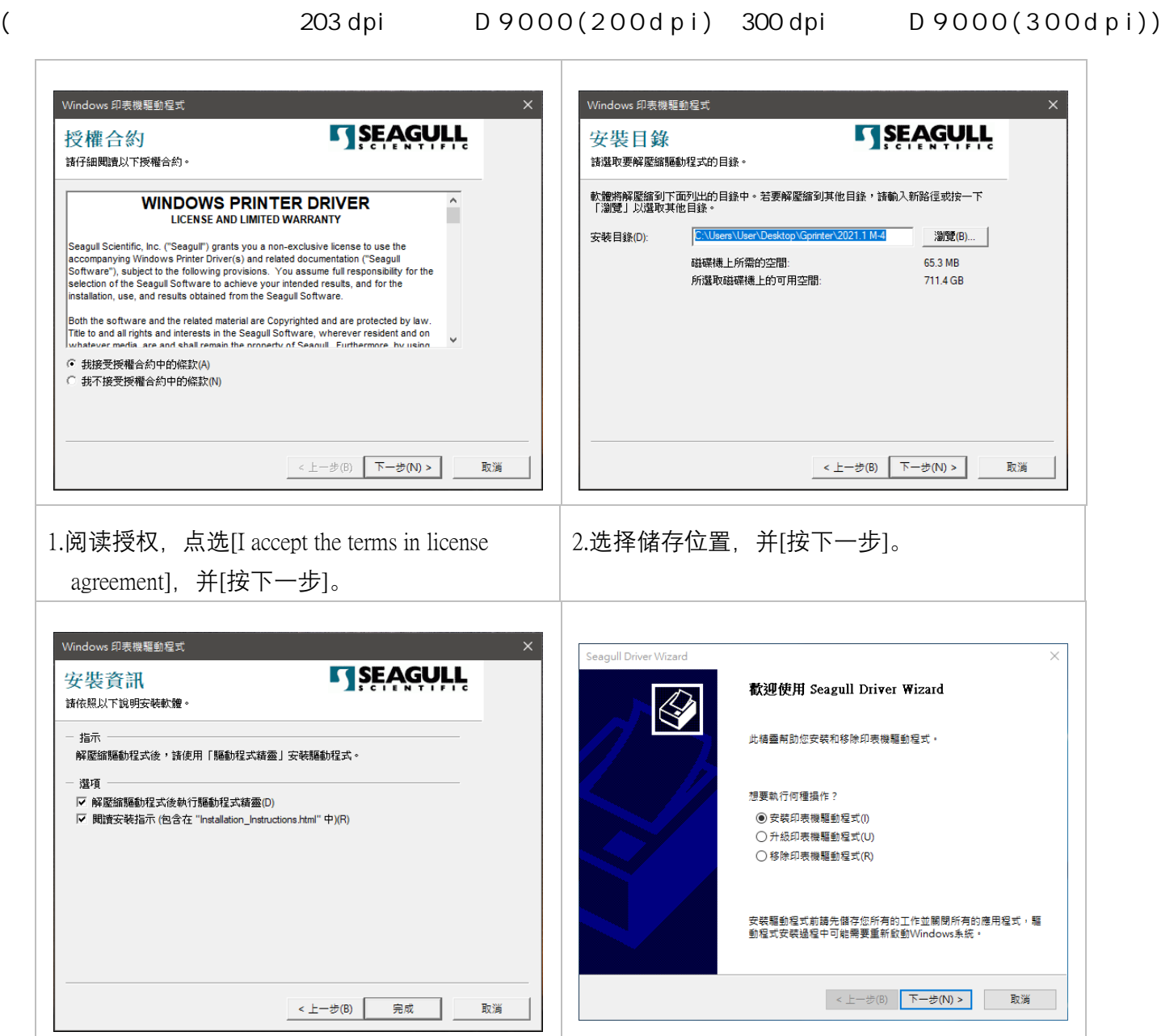

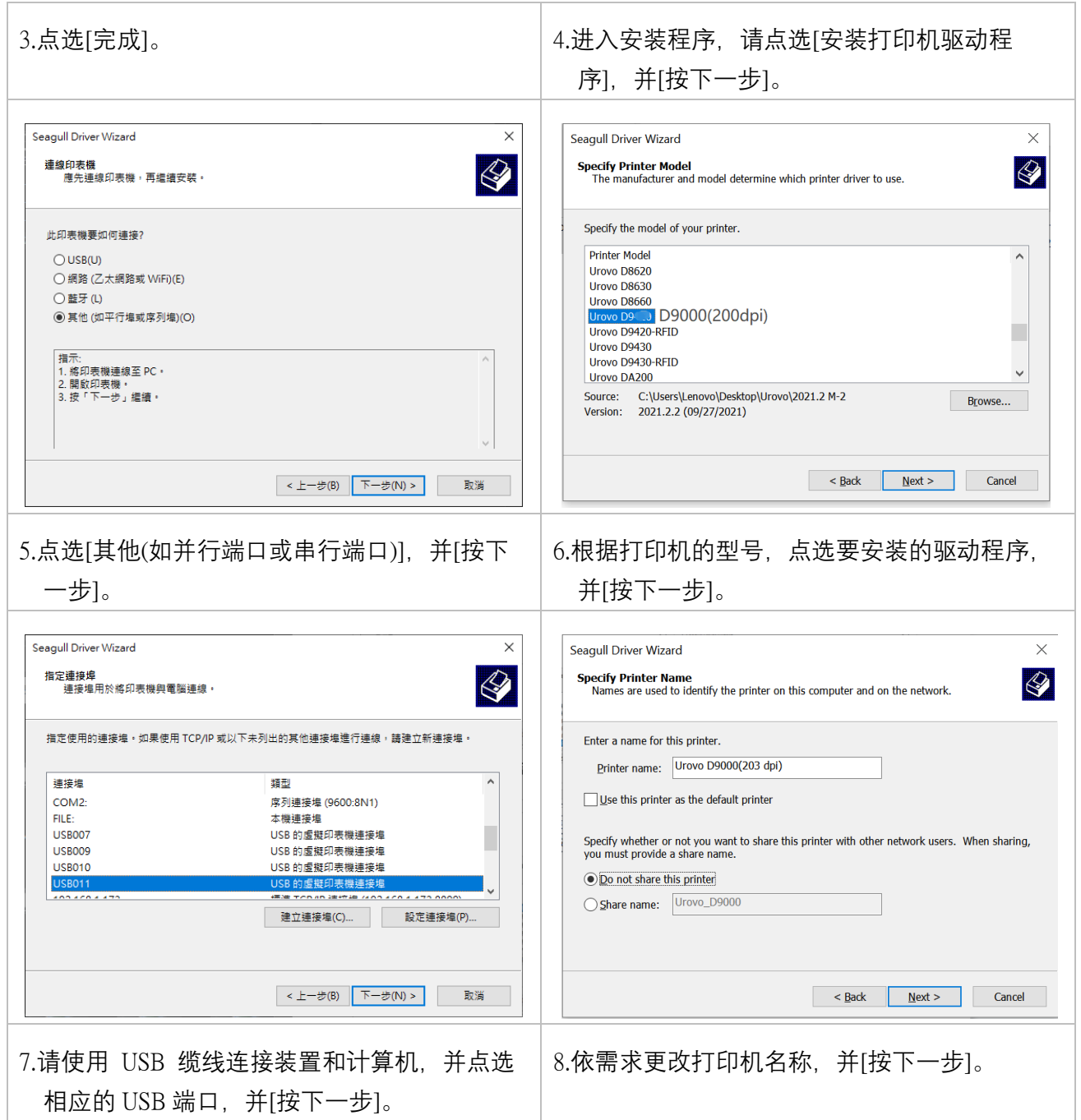

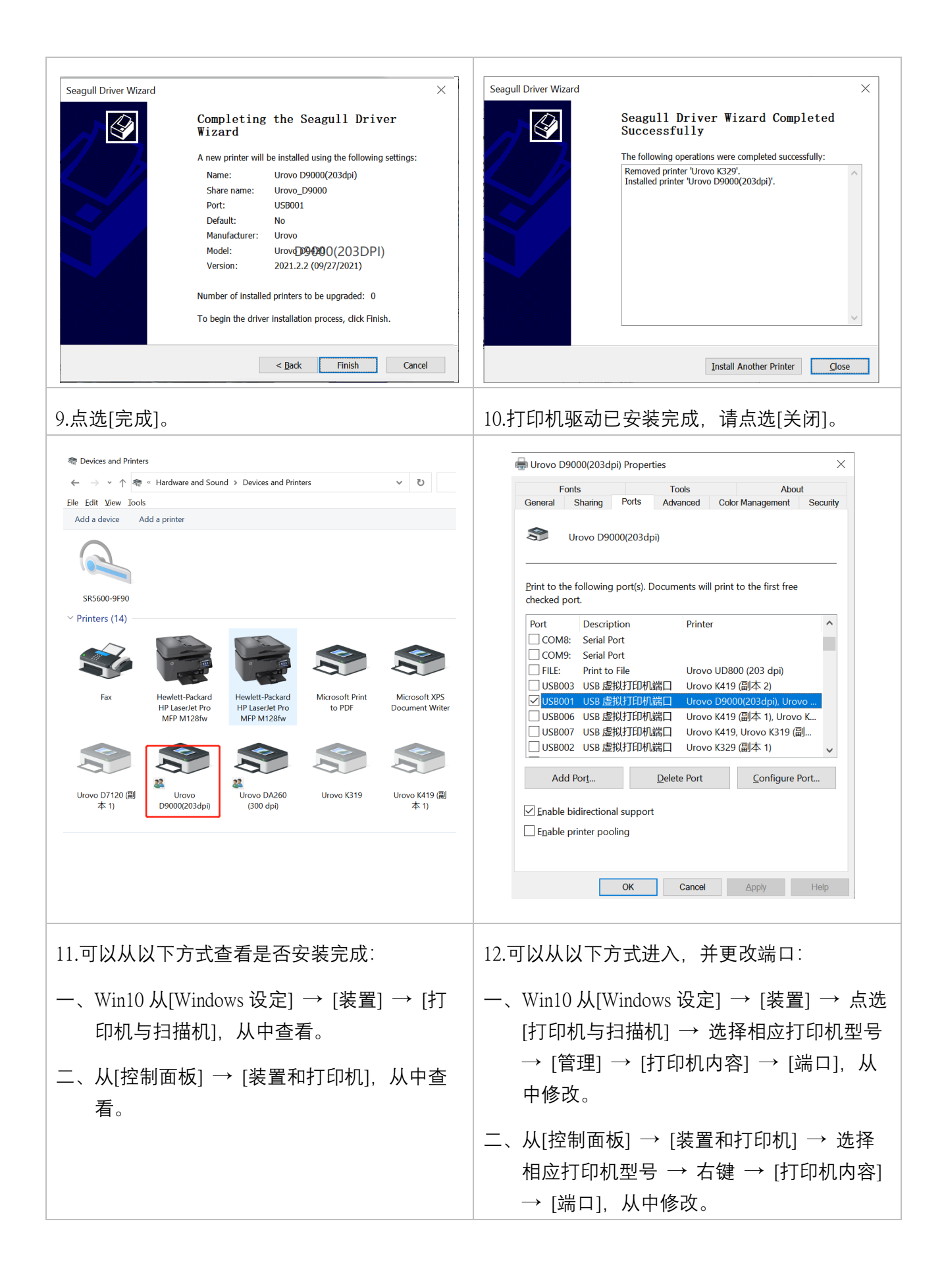

### <span id="page-22-0"></span>**3.3 安装碳带**

#### <span id="page-22-1"></span>**3.3.1 安装碳带**

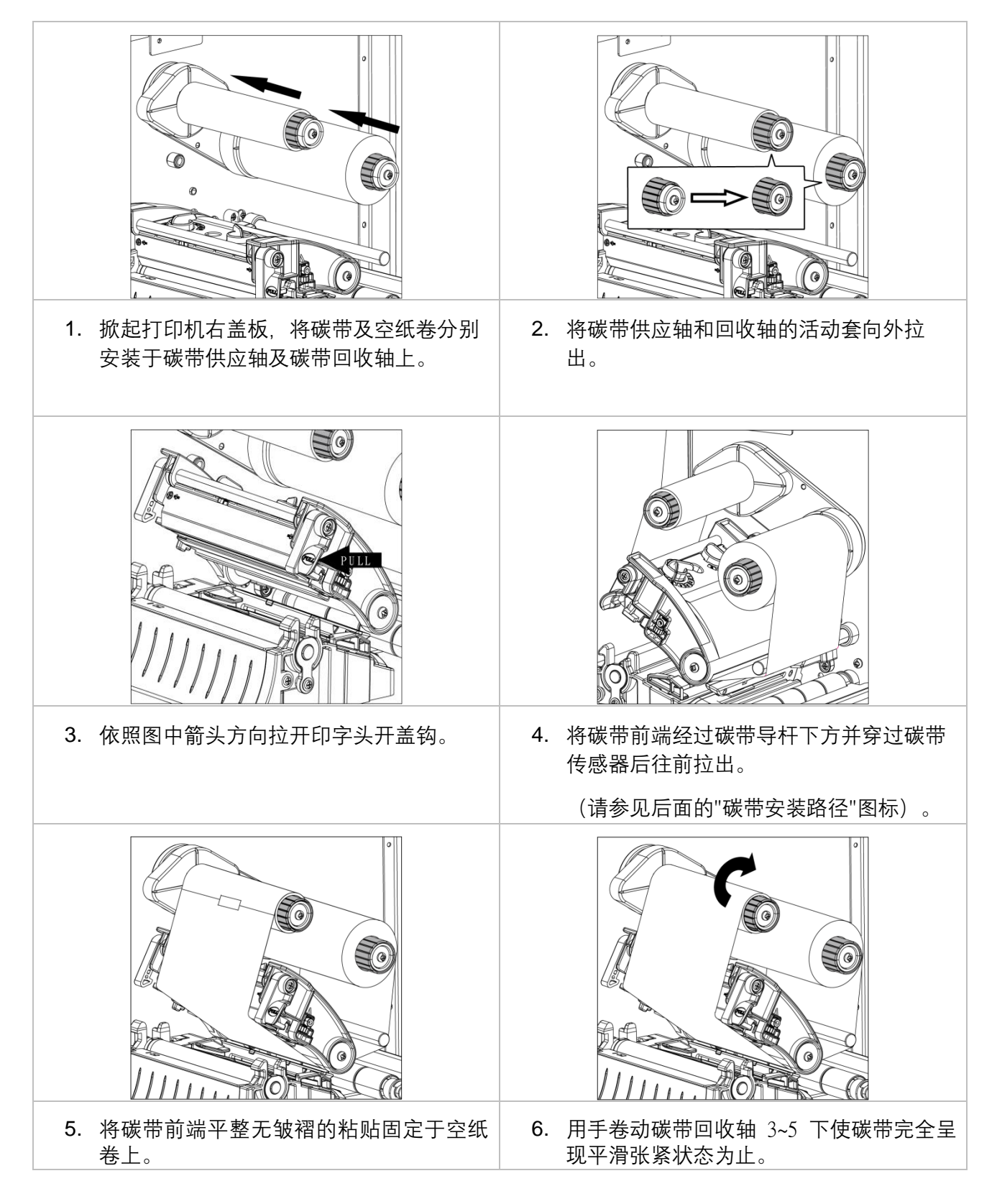

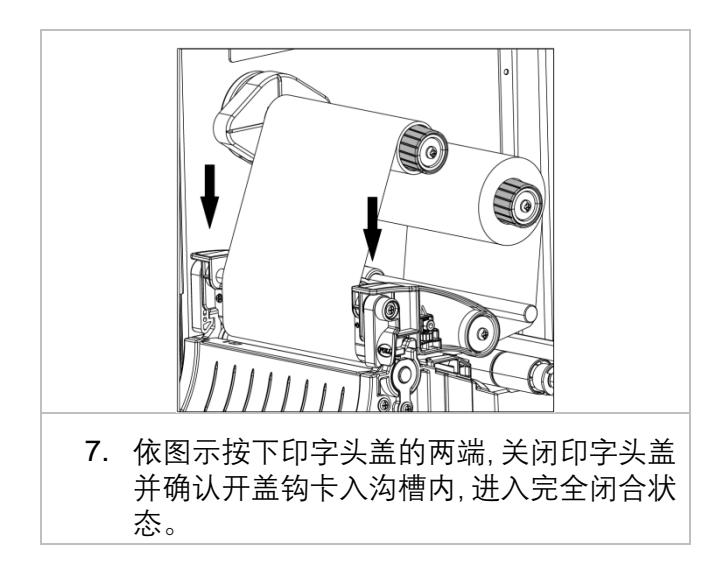

#### <span id="page-23-0"></span>**3.3.2 碳带安装路径图**

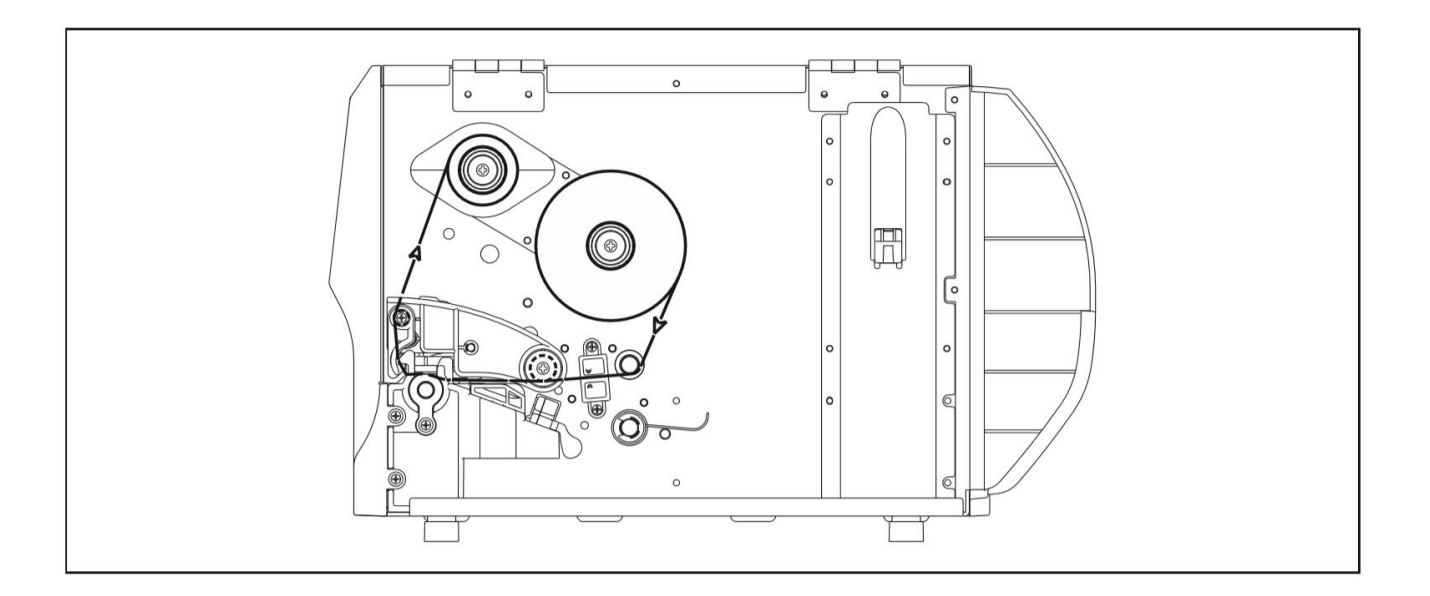

● 机种规格,配件,零件及程序以实机为主,如有变更,恕不另行通知。

## <span id="page-24-0"></span>**3.4 安装纸张**

### <span id="page-24-1"></span>**3.4.1 安装纸张**

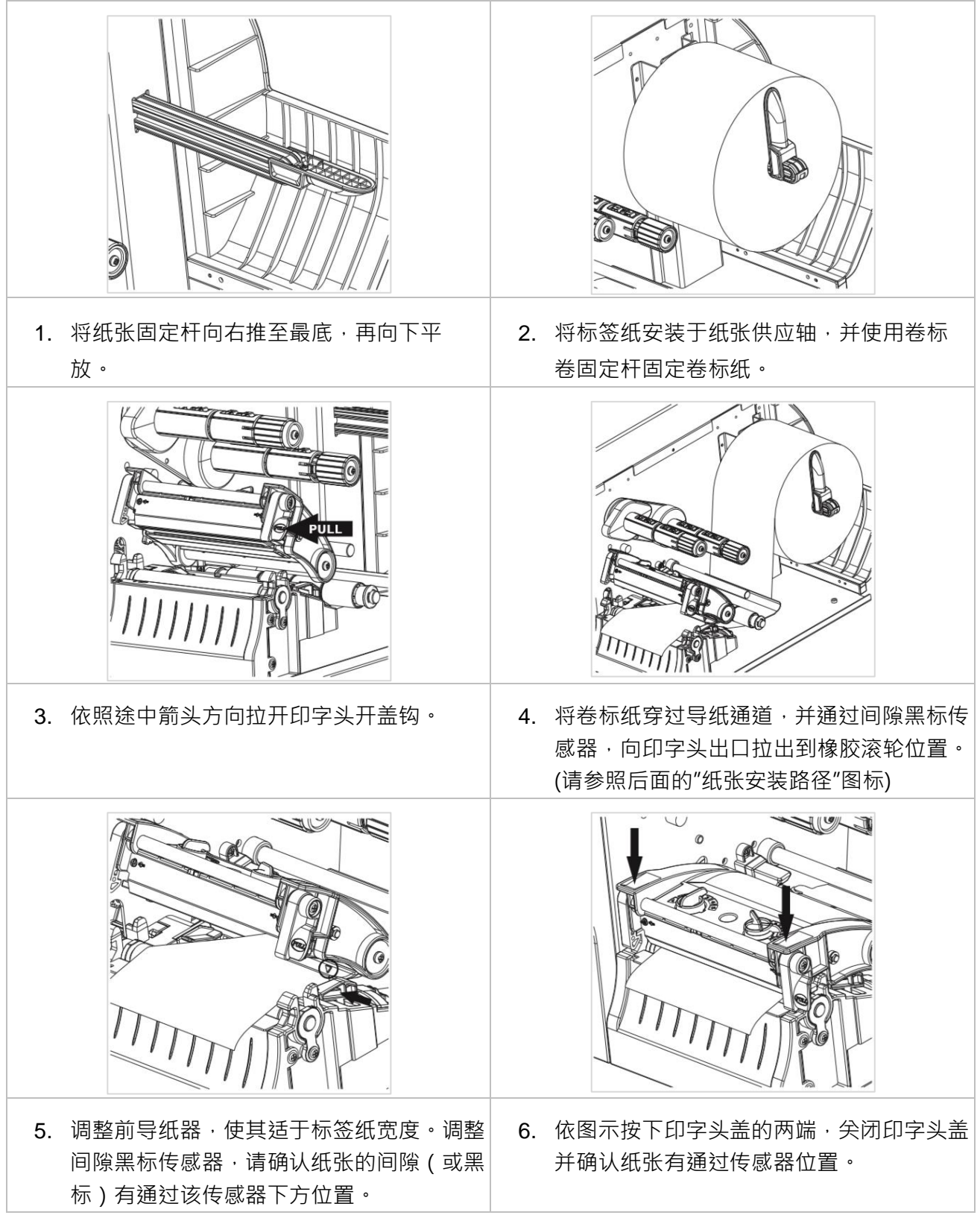

#### <span id="page-25-0"></span>**3.4.2 纸张安装路径图**

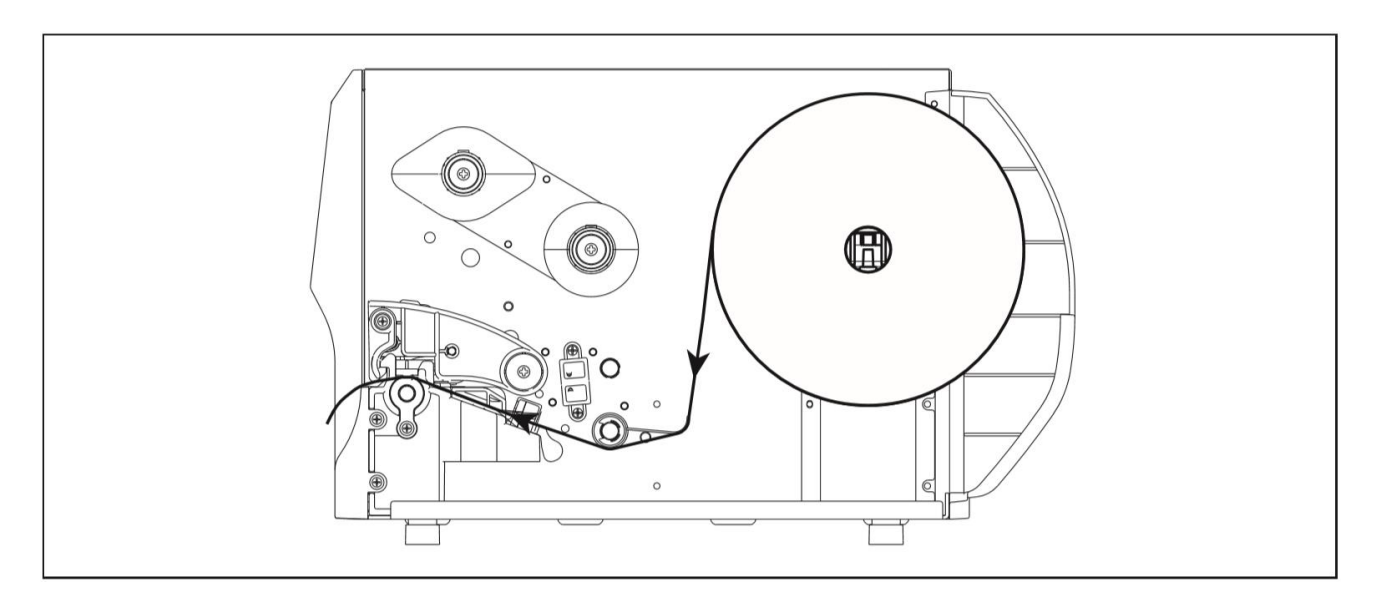

● 机种规格,配件,零件及程序以实机为主,如有变更,恕不另行通知。

### <span id="page-25-1"></span>**3.4.3 外部进纸模式装纸/外部卷标纸架(选配)**

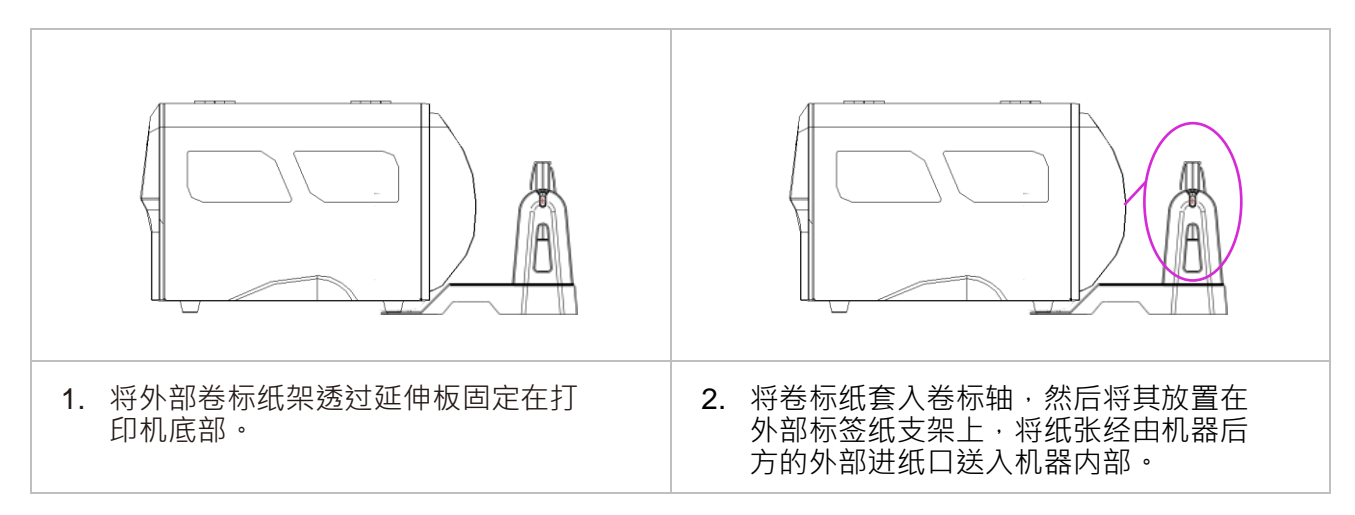

## <span id="page-26-0"></span>**3.5 安装剥纸器模块(经销商选配)**

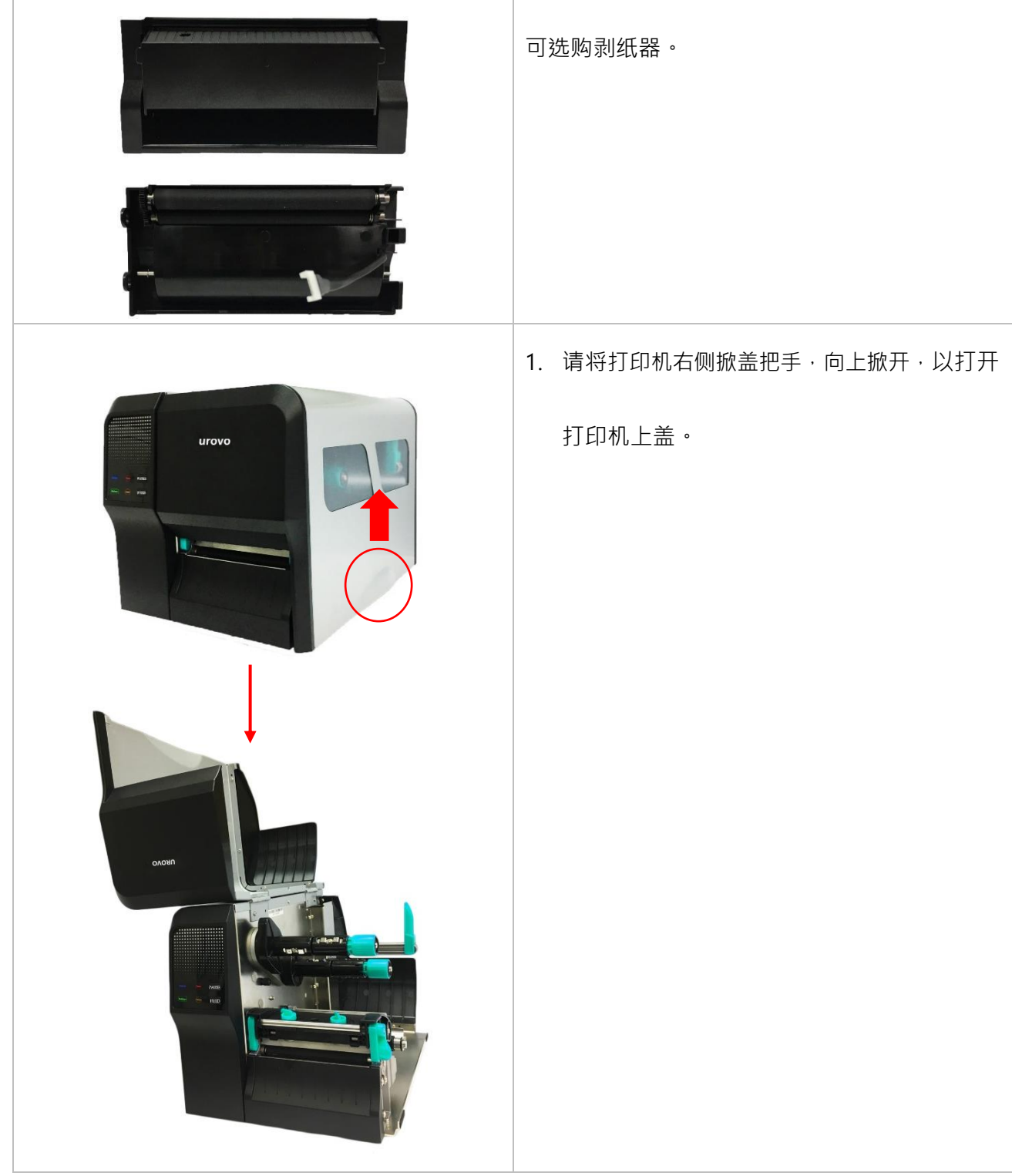

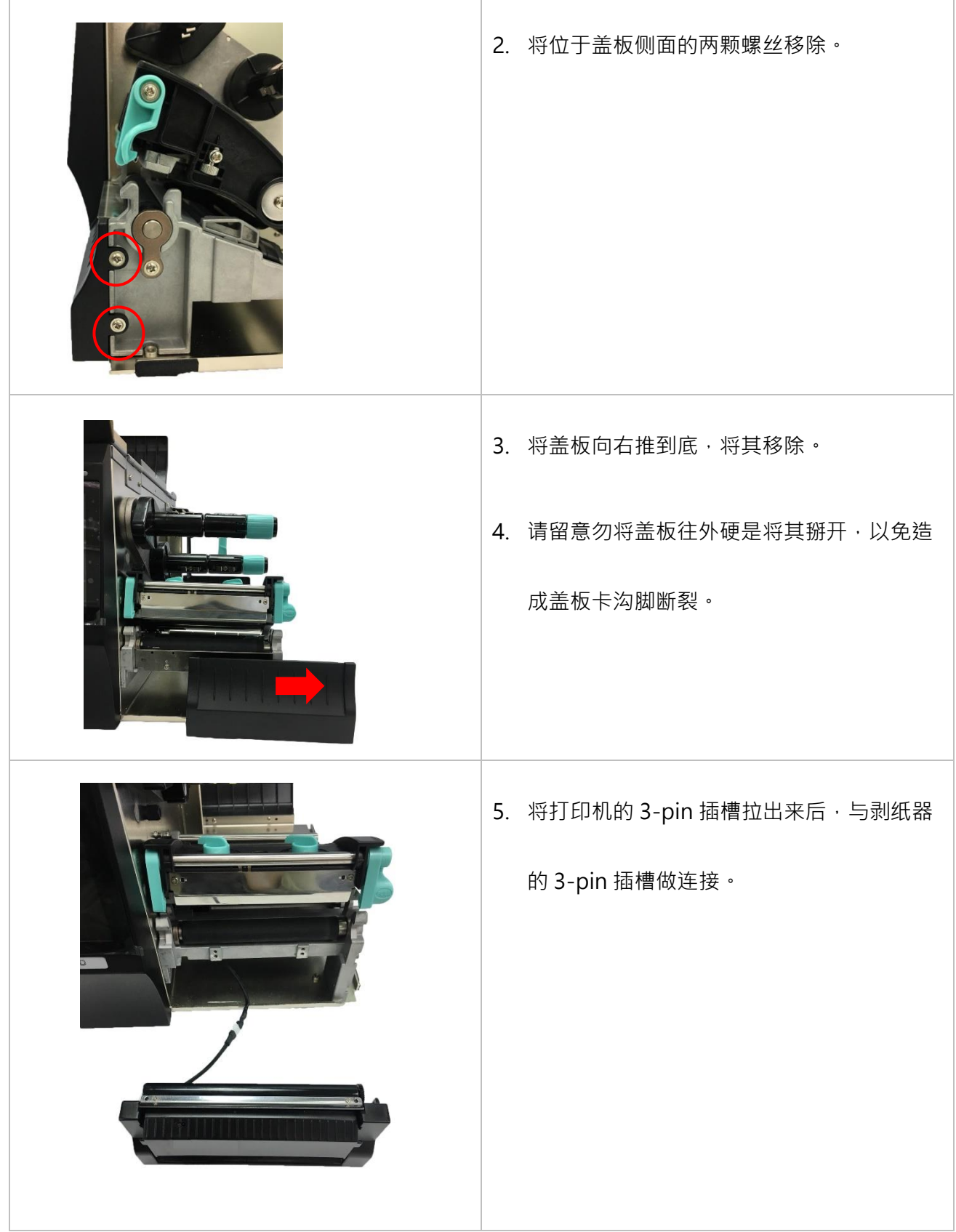

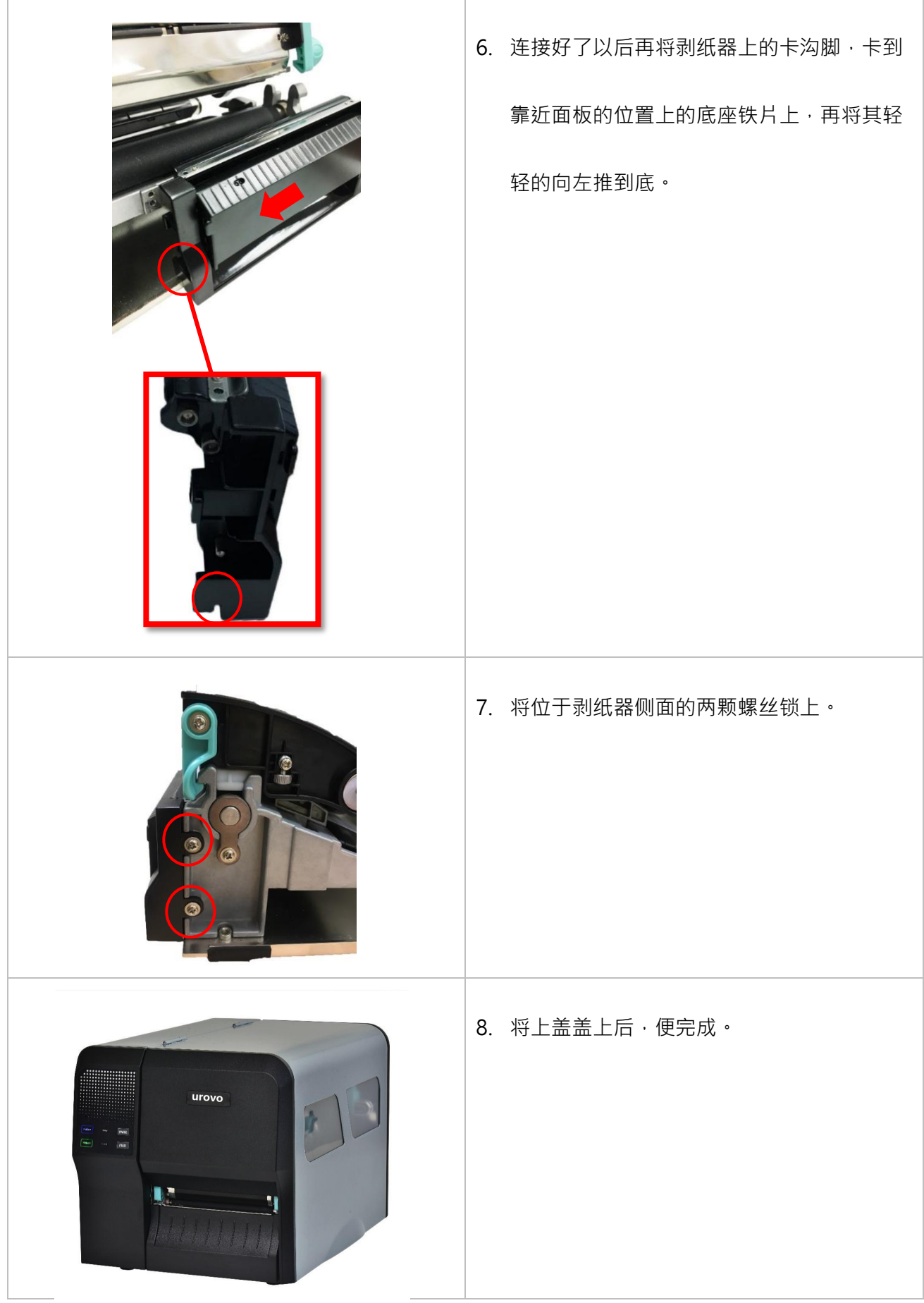

### <span id="page-29-0"></span>**3.5.1 剥纸器模块安装纸张**

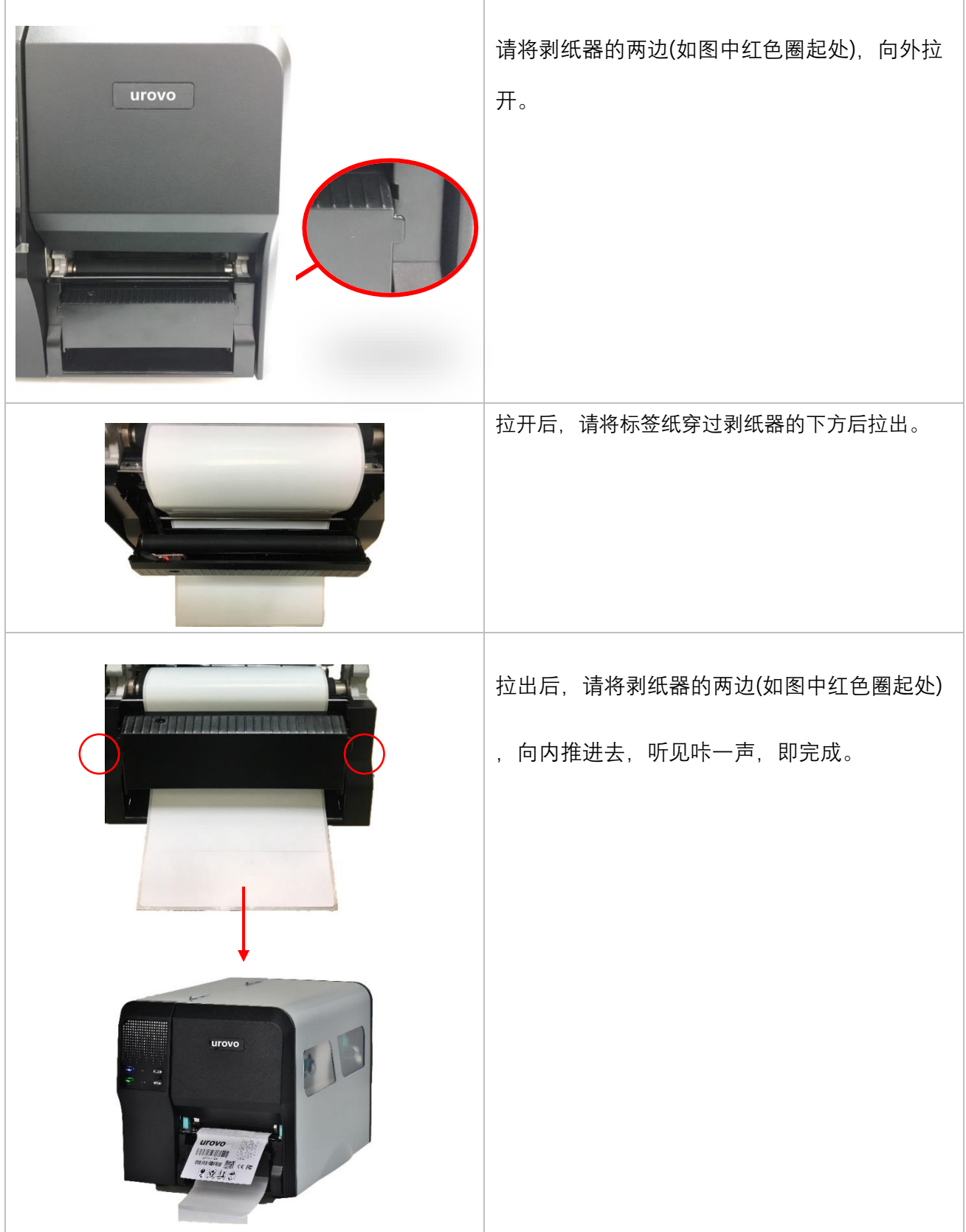

## <span id="page-30-0"></span>**4. 调整钮**

### <span id="page-30-1"></span>**4.1 印字头压力调整钮**

印字头压力调整钮分五段调节打印浓度 (如下图),往下压并左右转动调整钮可改变印字头加压压力。

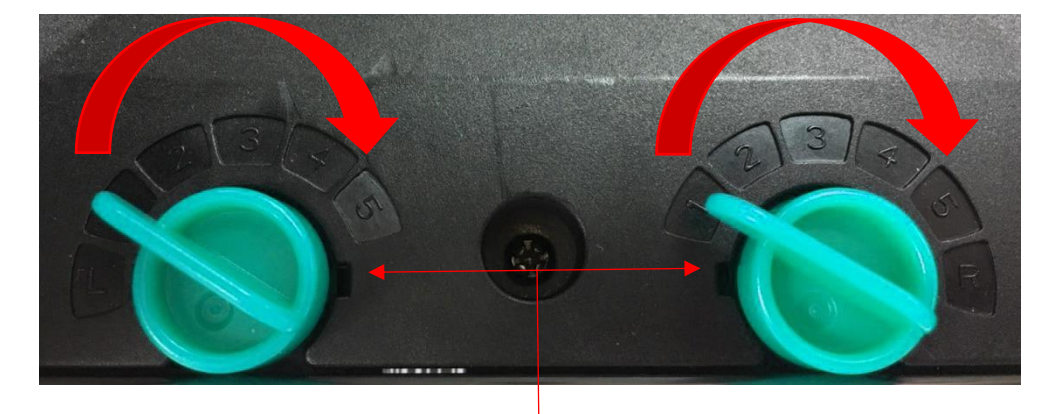

印字头压力调整钮

注意:使用小于2 吋宽的标签时,建议不要将印字头压力位置调整钮固定在卷标宽度范围以外的地方, 避免印字头与橡胶滚轮产生不必要的摩擦并造成磨损。

### <span id="page-30-2"></span>**4.2 印字头右侧垂直位置调整钮**

由于打印机的纸张是靠机器的左边对齐,印字头打印时所需的压力将因纸张的宽度而异,因此需搭配

印字头右侧垂直位置调整钮,调整右侧印字头位置来调整压力大小,才能获得最佳的打印质量。

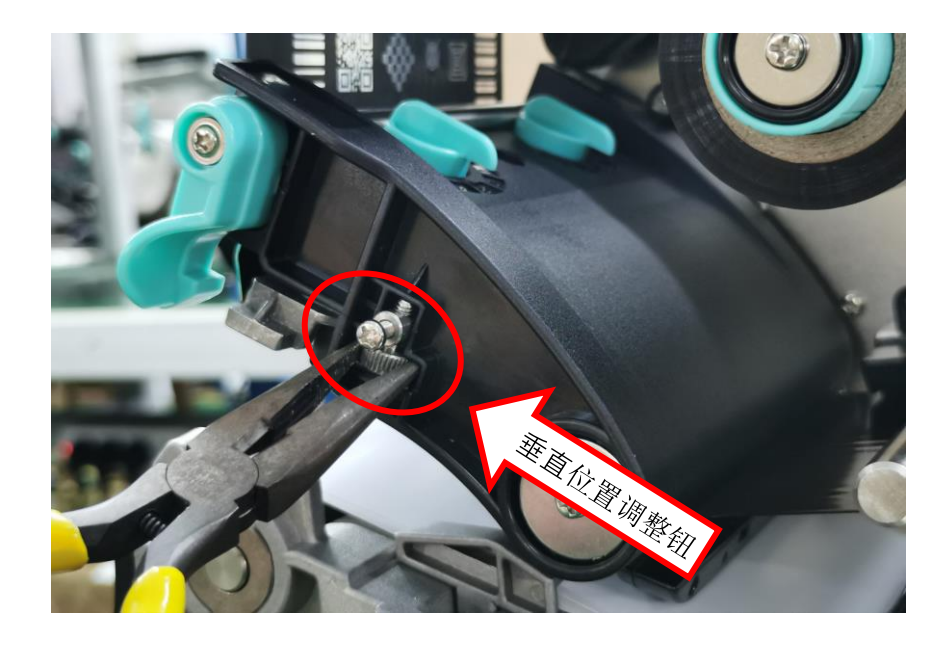

<span id="page-31-0"></span>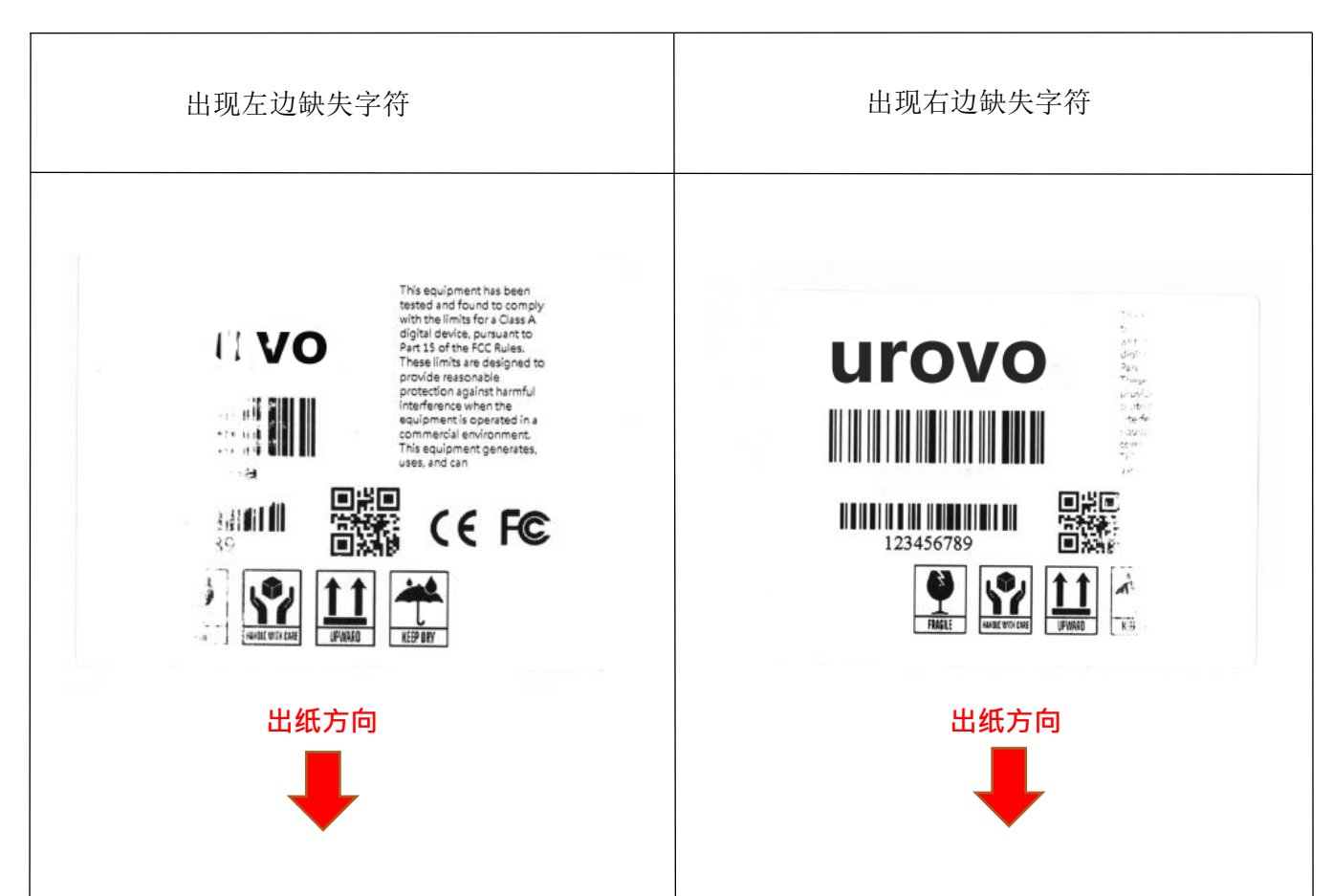

如果在标签纸上,出现左边缺失字符,此情况表 示右侧压力大于左侧。请按下面步骤调整:

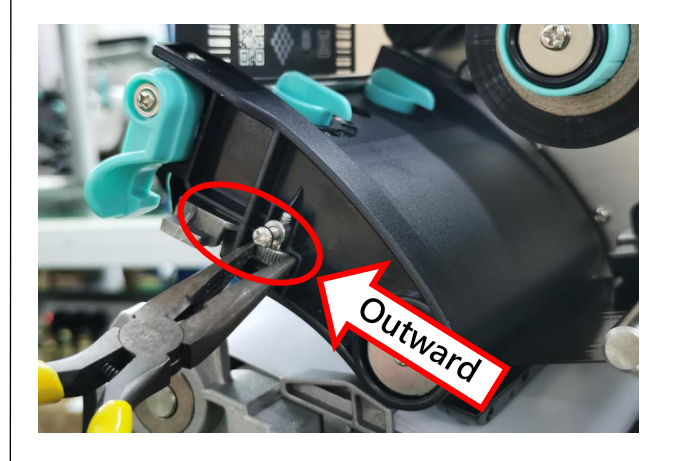

首先松开印字头卡扣,向左调节"垂直位置调整 钮",扣上印字头卡位,并打印测试页查看。 依此方法来调整,直到左右两侧压力平衡。

如果在标签纸上,出现右边缺失字符,此情况表 示右侧压力小于左侧。请按下面步骤调整:

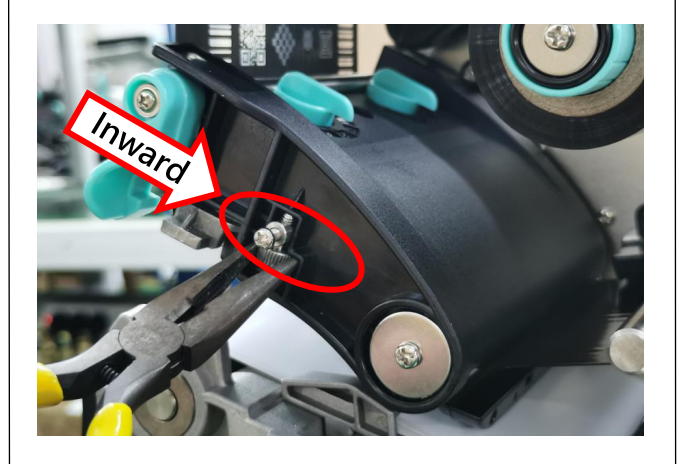

首先松开印字头卡扣,向右调节"垂直位置调整 钮",扣上印字头卡位,并打印测试页查看。 依此方法来调整,直到左右两侧压力平衡。

### **4.3 皱折解说及排除**

打印机于出货前皆已完成所有的测试,因此一般正常使用的情况下不会出现皱折的问题。会有此情 况出现与使用的标签纸厚度、印字头压力不均、特殊规格的碳带、打印浓度的设定…等因素有关。

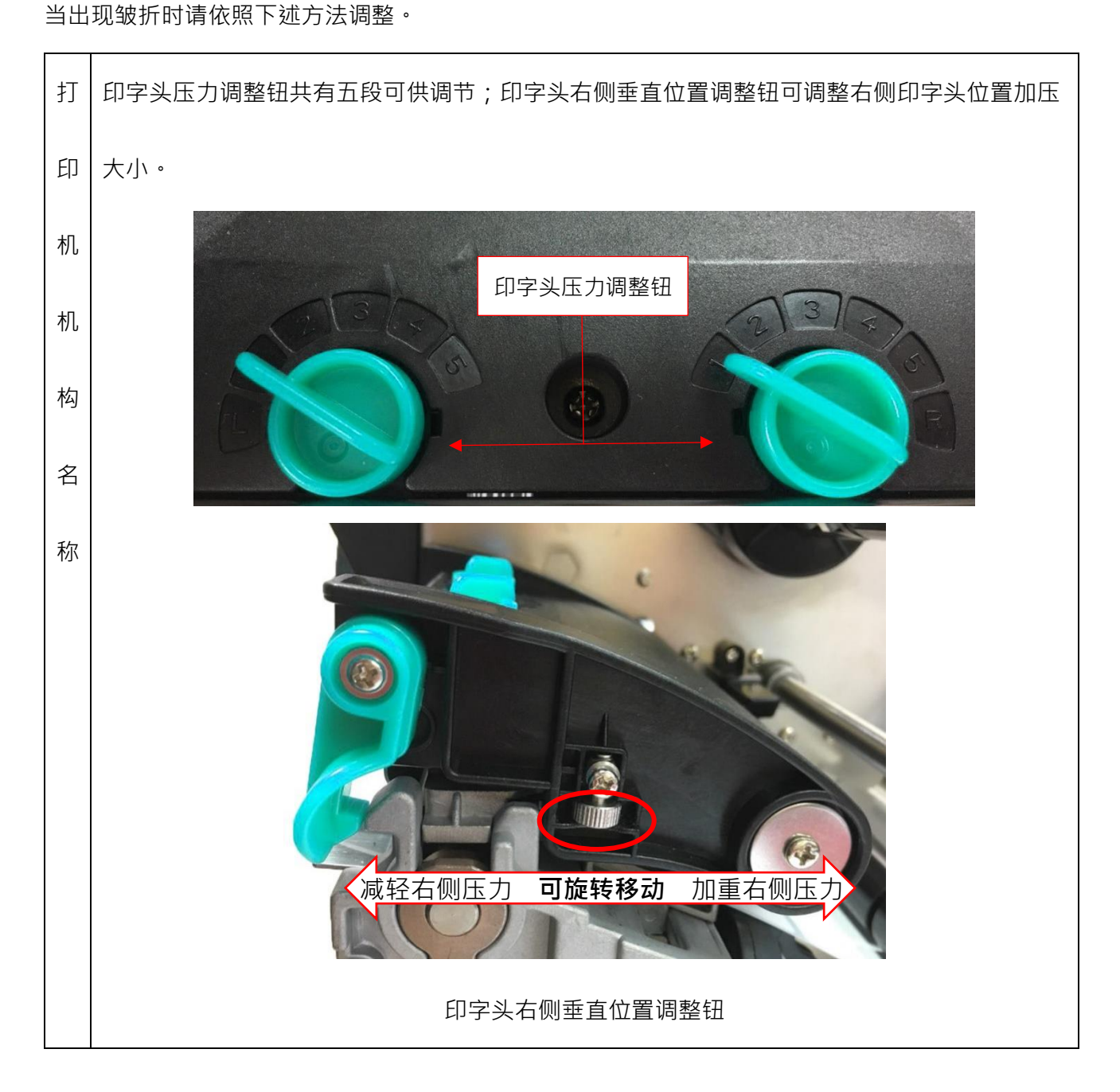

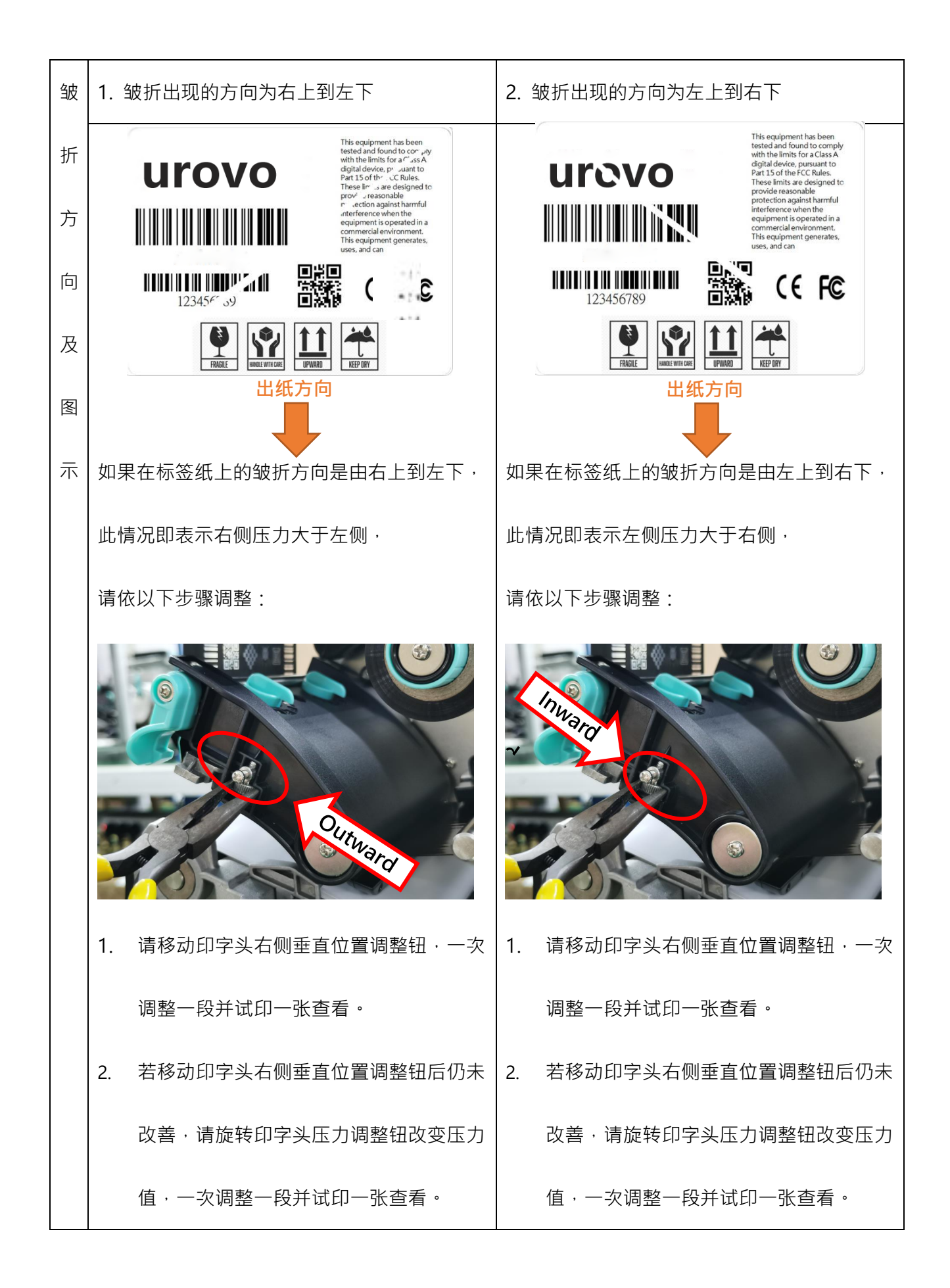

# <span id="page-34-0"></span>**5. 按键功能**

### <span id="page-34-1"></span>**5.1 一般按键功能**

本打印机有二个按键,可用来进纸、暂停或取消错误等功能。在不同模式下有不同功能,如下表 所示:

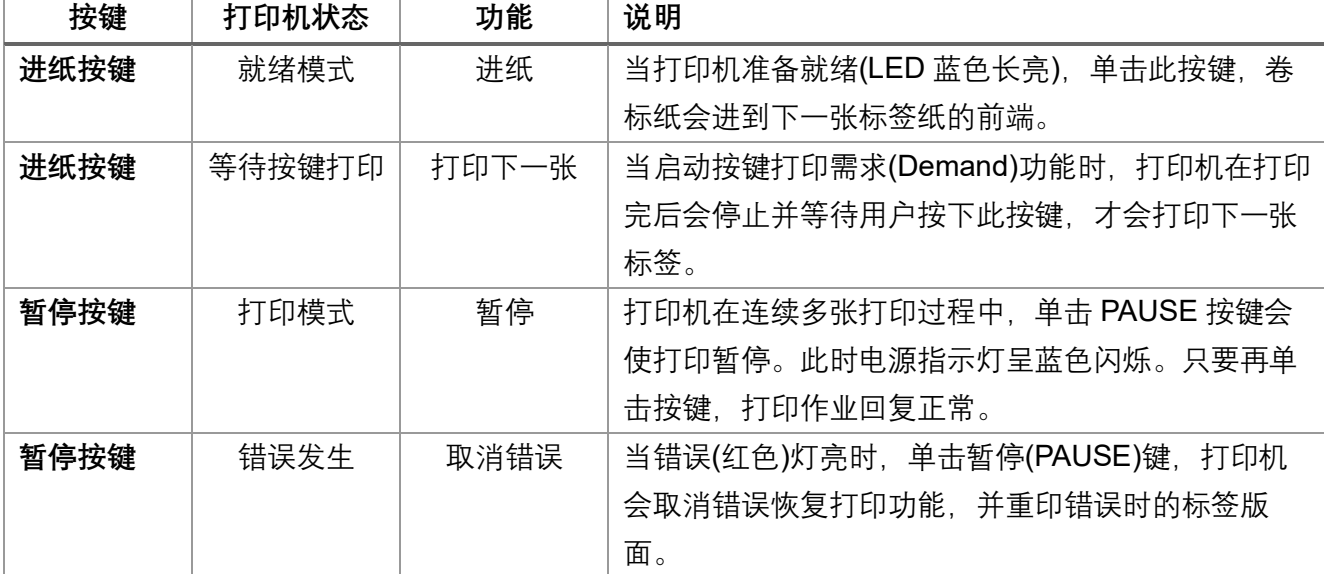

## <span id="page-35-0"></span>**5.2 开机按键功能**

 本打印机有六种开机功能可用来设定或测试打印机的硬件。在开机时同时按住按键再配合灯信号 放开按键便可启动这些功能。

| 功能         | 说明                            | 灯号状态            | 响声                   |
|------------|-------------------------------|-----------------|----------------------|
| 开机自检       | A.关闭打印机电源                     |                 | $\blacktriangleleft$ |
|            | B.确认打印机已经上纸, 并盖上打印机上盖         |                 |                      |
|            | C. 按住进纸(FEED)键, 并打开打印机电源, 听到  |                 |                      |
|            | 哔一声, 松开进纸(FEED)键, 此时打印机会打印    |                 |                      |
|            | 出自检测试页。                       |                 |                      |
| 进入 USB 储存  | A.关闭打印机电源                     |                 | ◀ッ                   |
| 装置功能       | B.确认打印机已经上纸, 并盖上打印机上盖         |                 |                      |
|            | C.按住暂停(PAUSE)键,并打开打印机电源,听     |                 |                      |
|            | 到哔一声,松开暂停(PAUSE)键,此时计算机会      |                 |                      |
|            | 出现打印机的储存装置。                   |                 |                      |
| 进入除错模式     | A.关闭打印机电源                     |                 | ◀ッ                   |
|            | B.确认打印机已经上纸, 并盖上打印机上盖         | Error<br>Online |                      |
|            | C.同时按住暂停(PAUSE)键和进纸(FEED)键两   |                 |                      |
|            | 秒,然后打开打印机电源,当电源(蓝色)灯和错        | Ribbon          |                      |
|            | 误(红色)灯同时亮时,松开暂停(PAUSE)键和进     |                 |                      |
|            | 纸(FEED)键,听见声响一声,此时打印机会进入      |                 |                      |
|            | 除错模式, 并会打印出"NOW IN DUMP MODE" |                 |                      |
| 跳过         | A.关闭打印机电源                     |                 | ◀»                   |
| AUTO.BAS 程 | B.同时按住暂停(PAUSE)键和进纸(FEED)键四   | Online<br>Error |                      |
| 序          | 秒, 并打开打印机电源, 直到电源(蓝色)灯灭, 而    |                 |                      |
|            | 错误(红色)灯亮时, 松开暂停(PAUSE)键和进纸    | Ribbon          |                      |
|            | (FEED)键, 听见声响二声, 此时打印机会跳过     |                 |                      |
|            | AUTO.BAS 程序, 然后电源灯亮           |                 |                      |
| 打印机初始化     | A.关闭打印机电源                     |                 | (∪)                  |
|            | B.同时按住暂停(PAUSE)键和进纸(FEED)键六   | Online<br>Error |                      |
|            | 秒,并打开打印机电源,直到打印机电源(蓝色)        |                 |                      |
|            | 灯亮,而错误(红色)灯灭时,松开暂停(PAUSE)     | Ribbon<br>.omm  |                      |
|            | 键和进纸(FEED)键, 听见声响五声, 此时打印机    |                 |                      |
|            | 会将打印机参数重新恢复为出厂时的默认设置          |                 |                      |
| 碳带检测       | 开机后和每次的热转打印模式机器都会自动检          |                 |                      |
|            | 测碳带状态                         |                 |                      |

请依照下列步骤来启动开机功能:

# <span id="page-36-0"></span>**6. 打印机诊断工具(PrinterUtility)**

Printer Utility 是一款可以协助用户查询打印机设定值与状态、变更打印机相关设定值、传送指令或

档案至打印机的整合工具软件。

### <span id="page-36-1"></span>**6.1 启用 PrinterUtility 工具程序**

- 1. 请将鼠标光标移至 Printer Utility icon **Printer Utility.exe 图像**, 双击鼠标左键。
- 2. 开启后主画面可以看到, 以下功能项目:
- **(1) 通讯接口设定**
- **(5) 命令工具 (6) 切换语系**
- **(2) 打印机信息**

**(4) 打印机功能**

- **(7) 此软件相关信息**
- **(3) 打印机相关设定**
- **(8) 关闭程序**
- ▲ 打印机工具 3.2.18(ub)  $\overline{\mathsf{x}}$ 打印机设定 打印机功能 命令工具 档案管理 rovo ▶ 打印机设定 ▲系统设定 打印机资讯 2 打印机型号: 自动模拟 ∏⊽ 1 5 打印机序号: 3 4 系统设定初 1 1 1 打印机核心版本: ▶ 标签传感器设定 ▶ Wifi模块设定 【选配装置状态:● 装置不存在 更新 】 打印机状态: ▲ 蓝芽设定 【选配装置状态:● 装置不存在 | 更新 】 蓝芽名称 开机二区版本: PIN 码 ▷ 更多资讯 蓝芽设定初始化 模块检测 读取打印机资讯 ▶串口设定 1  $\overline{\phantom{0}}$  $\overline{\phantom{0}}$ 通讯介面 ▶ 网口设定 【选配装置状态 ● USB ● 串口 ● 网口 ● WIFI 存在 更新 8 7 选取连线: ▶ 档案设定  $\lceil \cdot \rceil$ V 转换工具 单位 毫米 语系切换: 简体中文 关于(A) 离开(E) X 6

 $\overline{\phantom{0}}$ 

## <span id="page-37-0"></span>**6.2 打印机设定**

1.在打印机相关设定中点击▶打印机设定 和 4打印机设定 可以开启和关闭打印机一般设定画面。

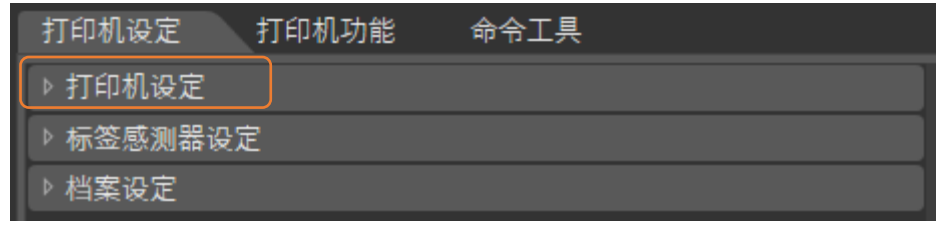

2.在打印机相关设定中点击B取按钮,可以透过选定的通讯接口带出所有打印机一般设定信息。点击 设定<mark>按钮,可将设定值写入打印机(在写入前请先执行一次读取功能方可写入)。</mark>

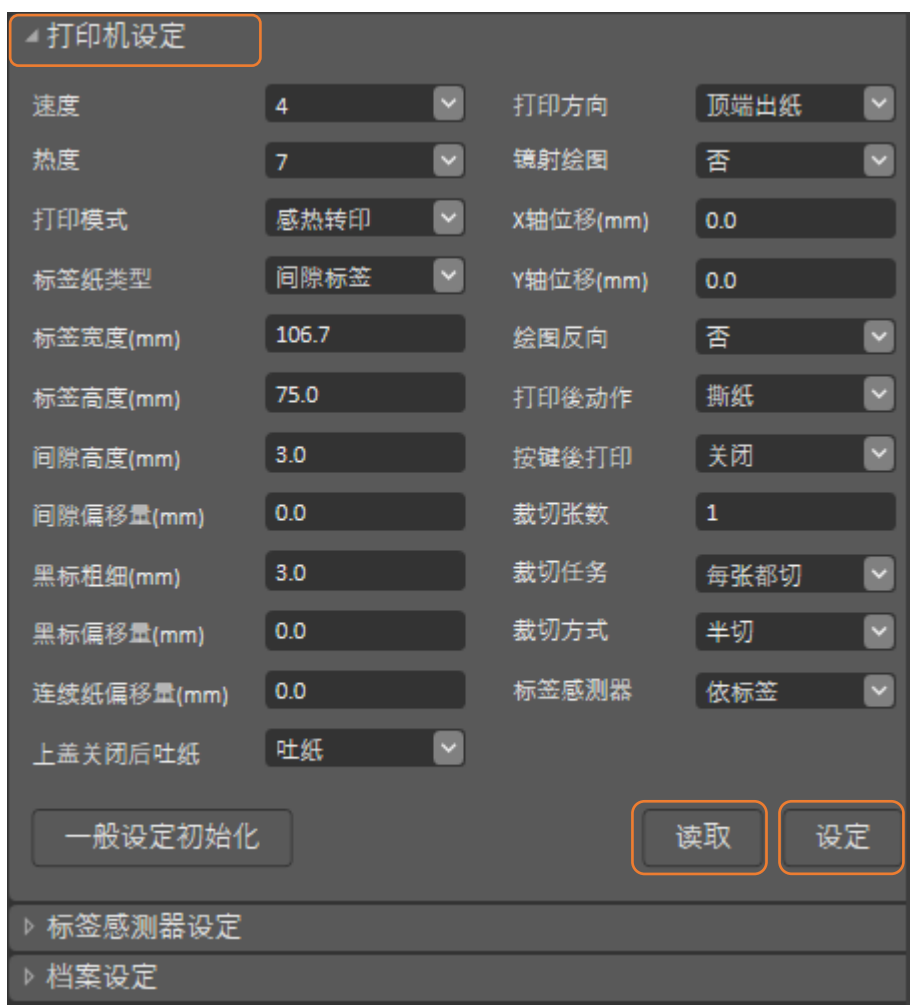

# <span id="page-38-0"></span>**7. 打印机内建功能(Menu)-GI-2408T 及 GI- 3406T 系列 (加强型)**

<span id="page-38-1"></span>**7.1 进入选单**

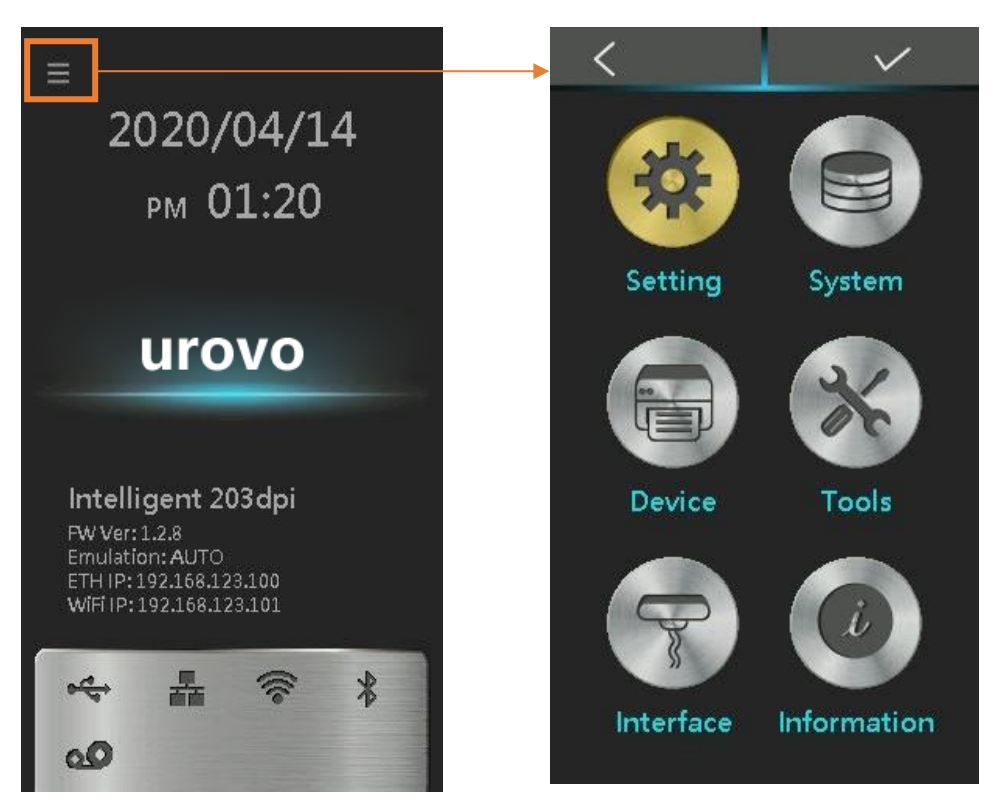

## <span id="page-39-0"></span>**7.2 选单简介**

主选单一共有六大项,您可以不用透过计算机直接使用此功能更改打印机的设定。请参见下列以取得

更多的信息。

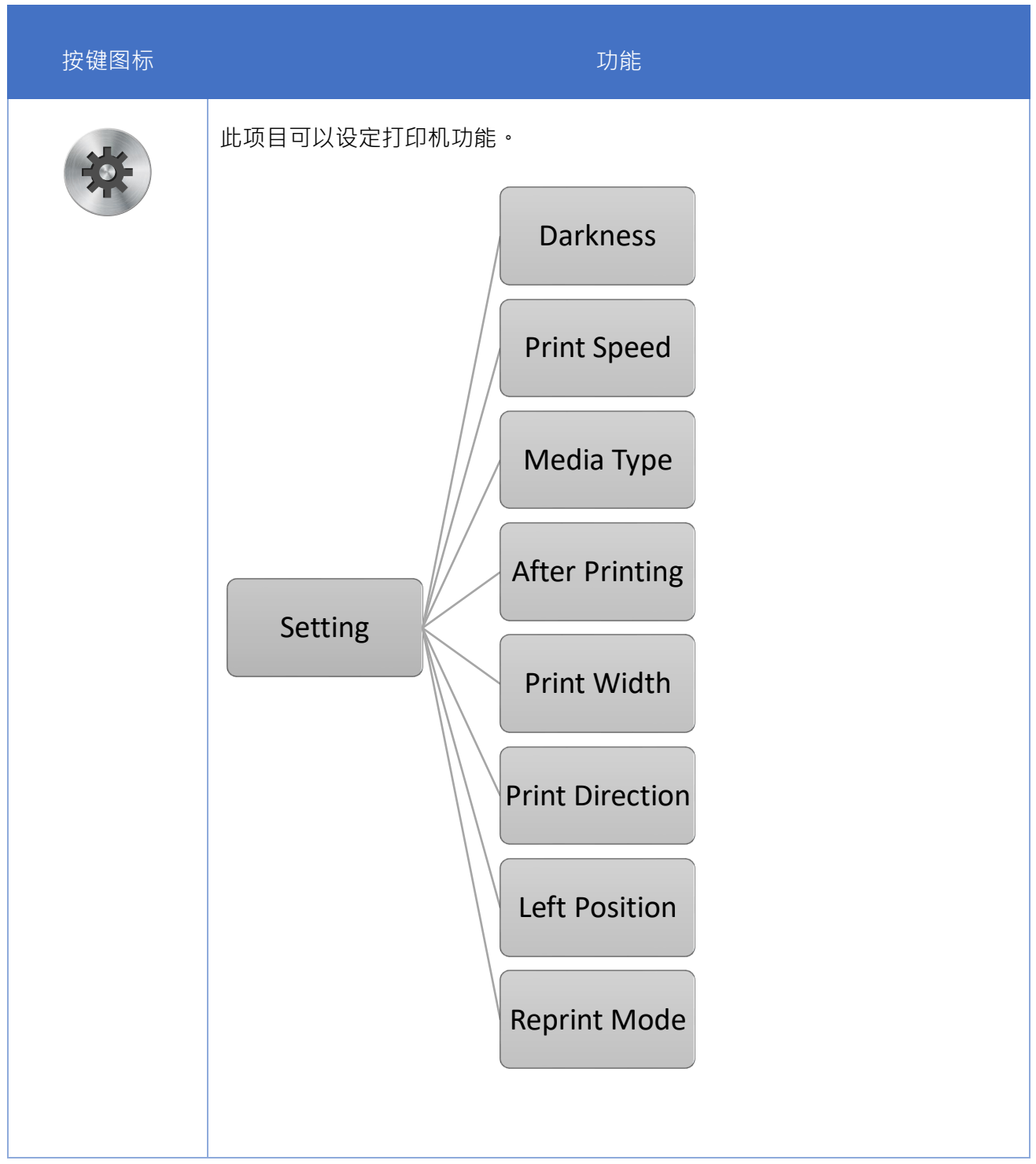

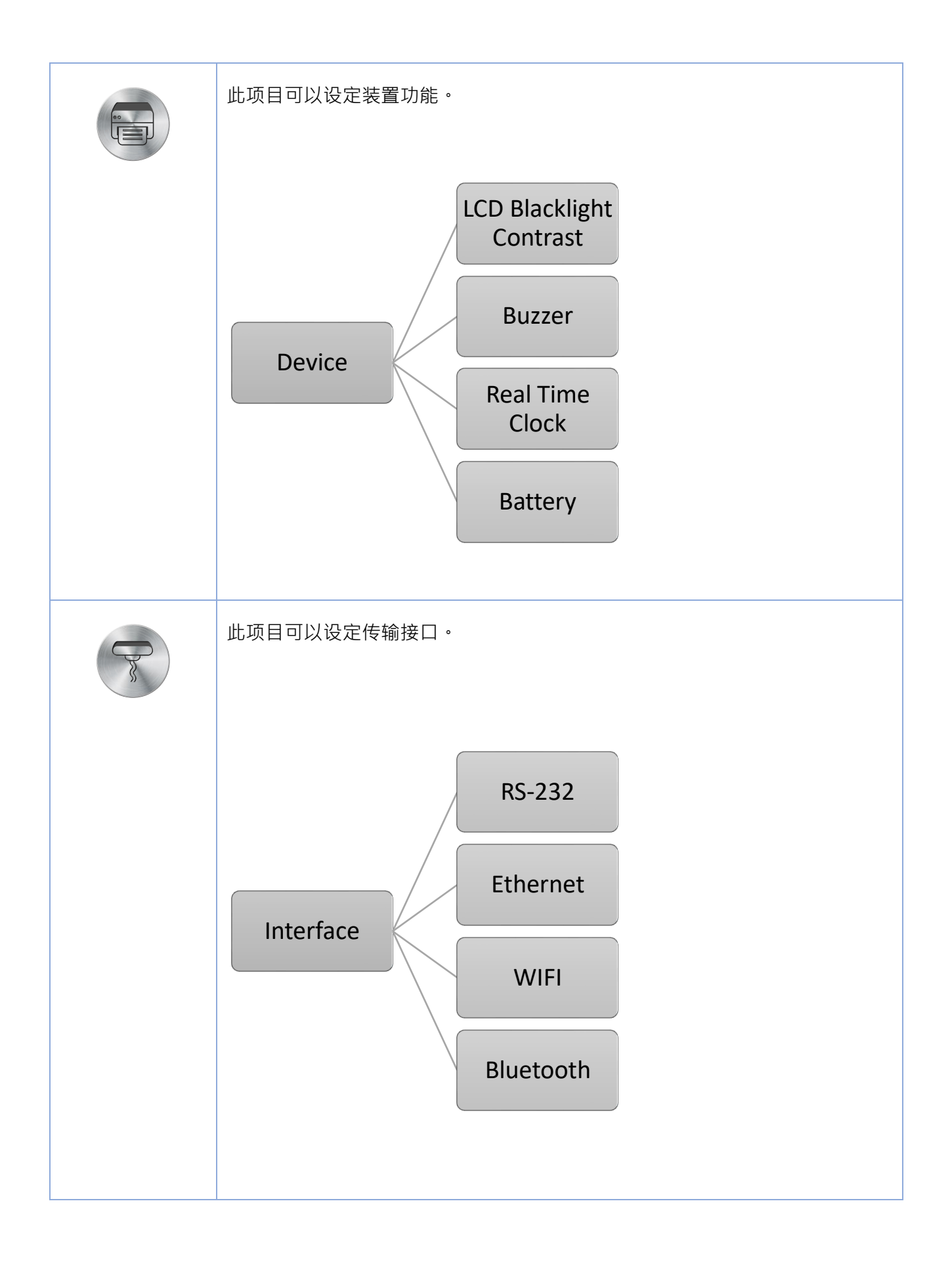

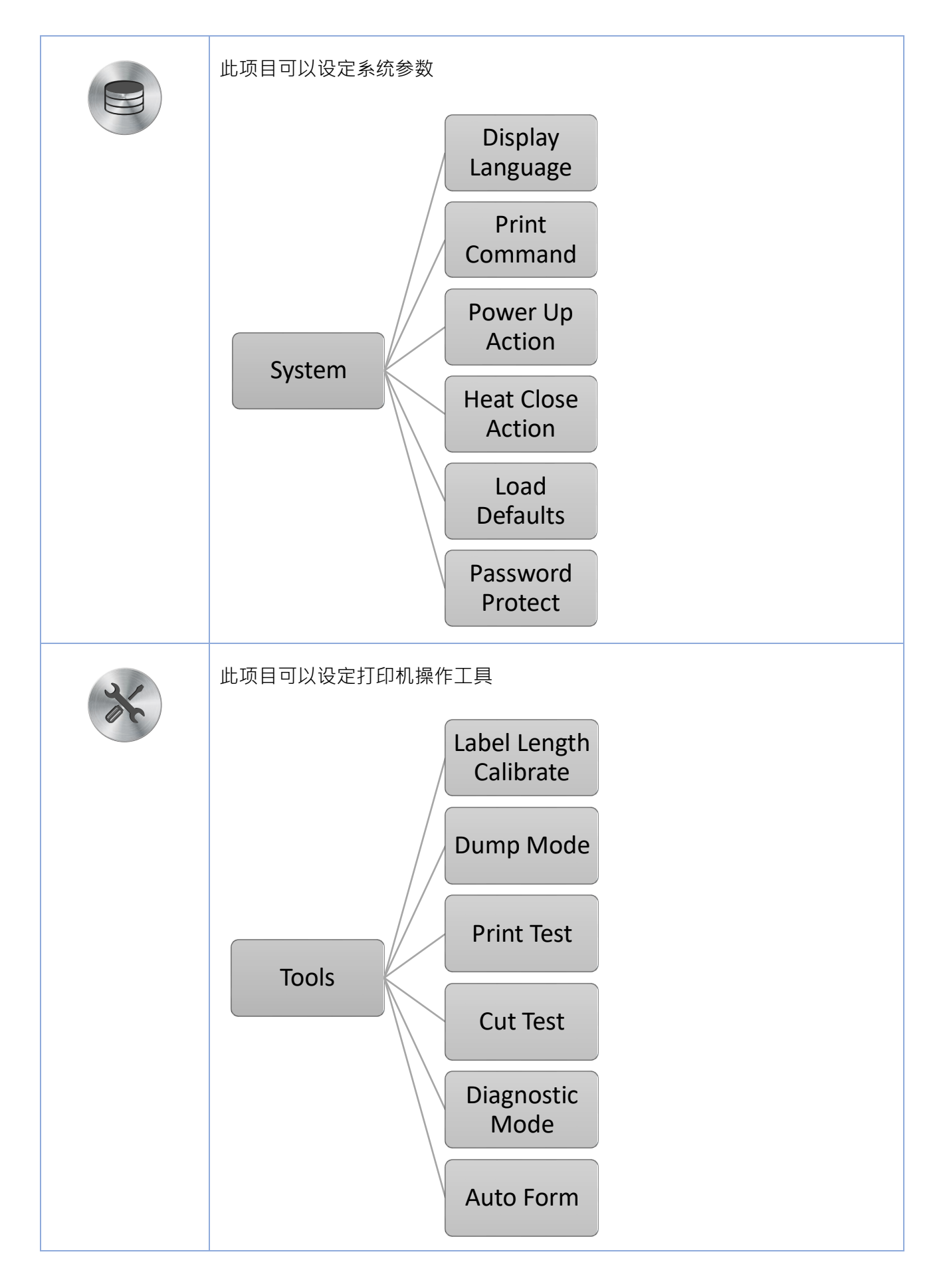

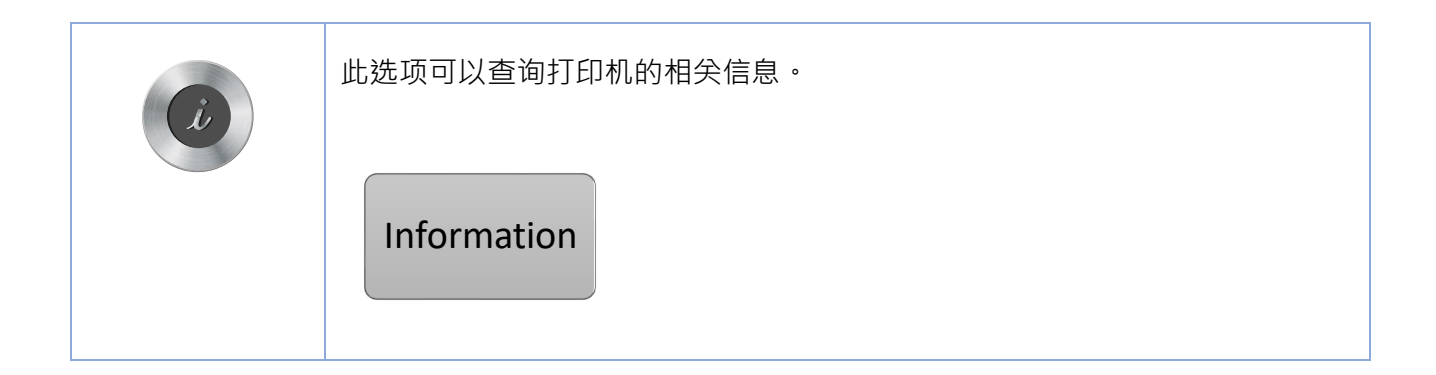

# <span id="page-43-0"></span>**8. 故障排除**

### <span id="page-43-1"></span>**8.1 常见问题**

下方表格中的内容是一般操作者常见的问题与问题解决方法,如果您已经依照我们建议的方式来排除 故障情形,而打印机仍未正常运作,那么请与您购买厂商的客户服务部门联系,以便获得更多协助。

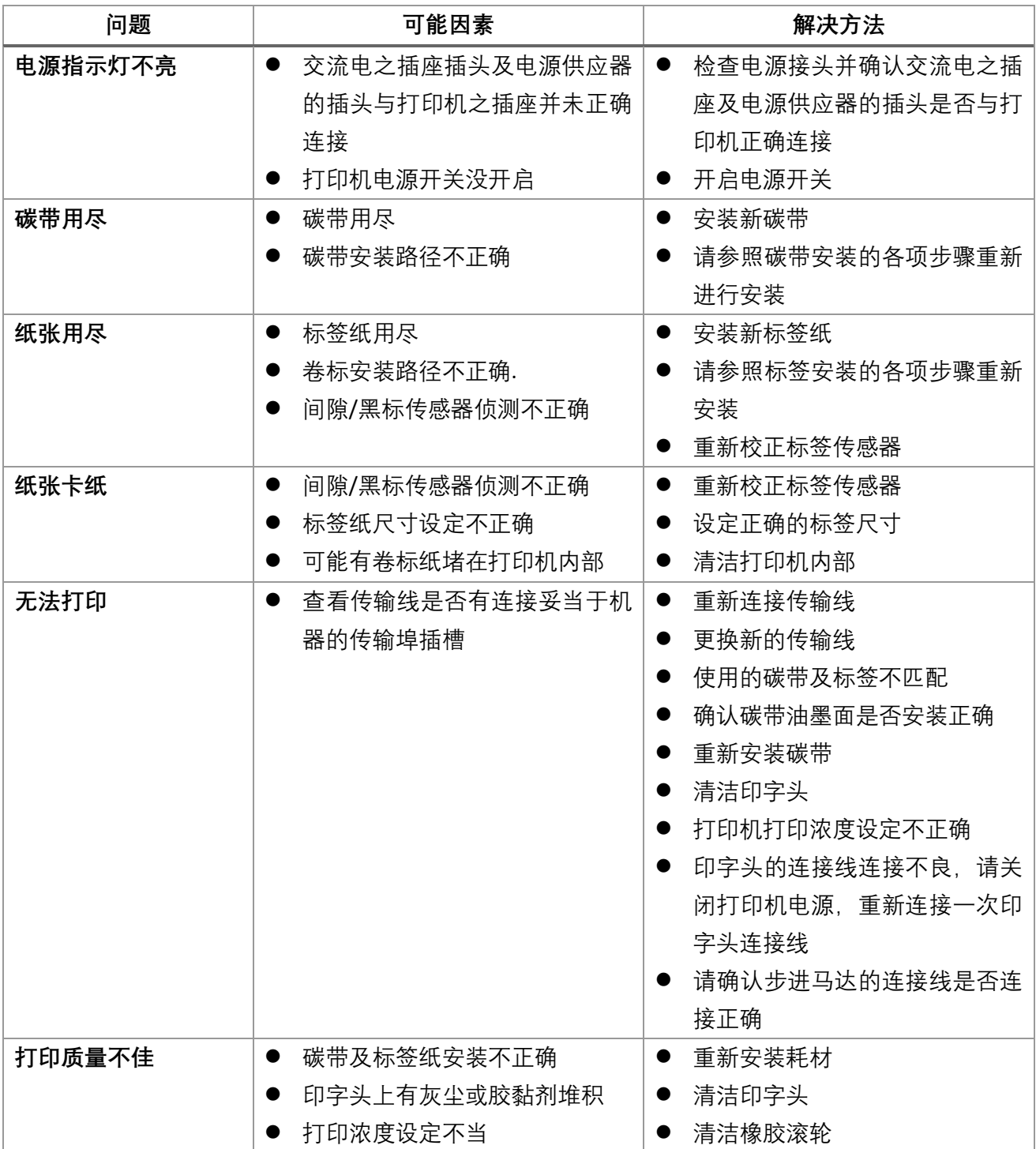

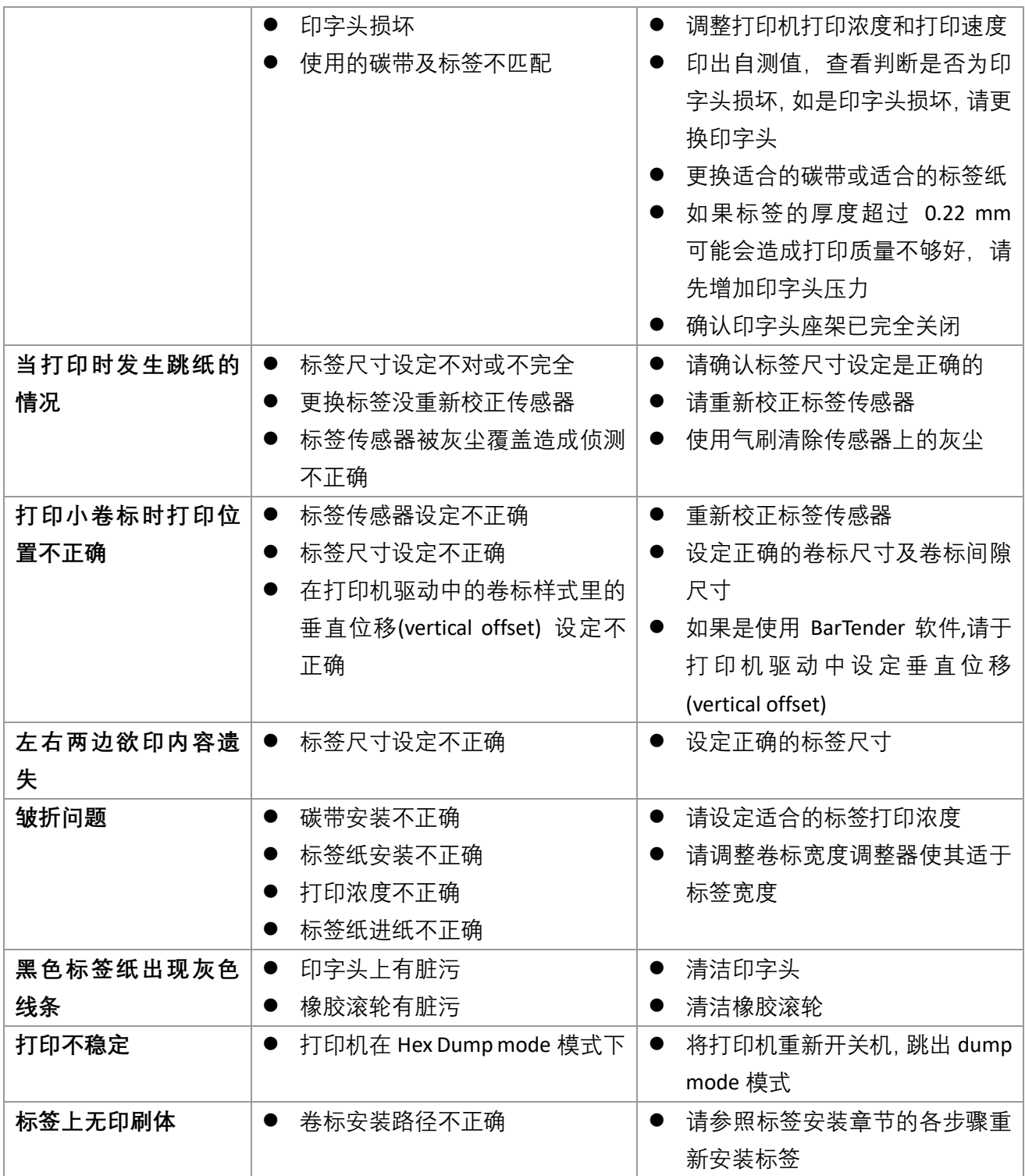

# <span id="page-45-0"></span>**9. 打印机简易保养**

进行此简易打印机保养维护程序以确保打印的质量,亦可延长打印机的寿命,以下是我们建议的一些 保养维护。

- 1. 请使用下面列举的工具来清洁保养您的打印机:
	- 棉花棒
	- 棉布
	- 吸尘器或气刷
	- 100%工业酒精
- 2. 清洁保养步骤:

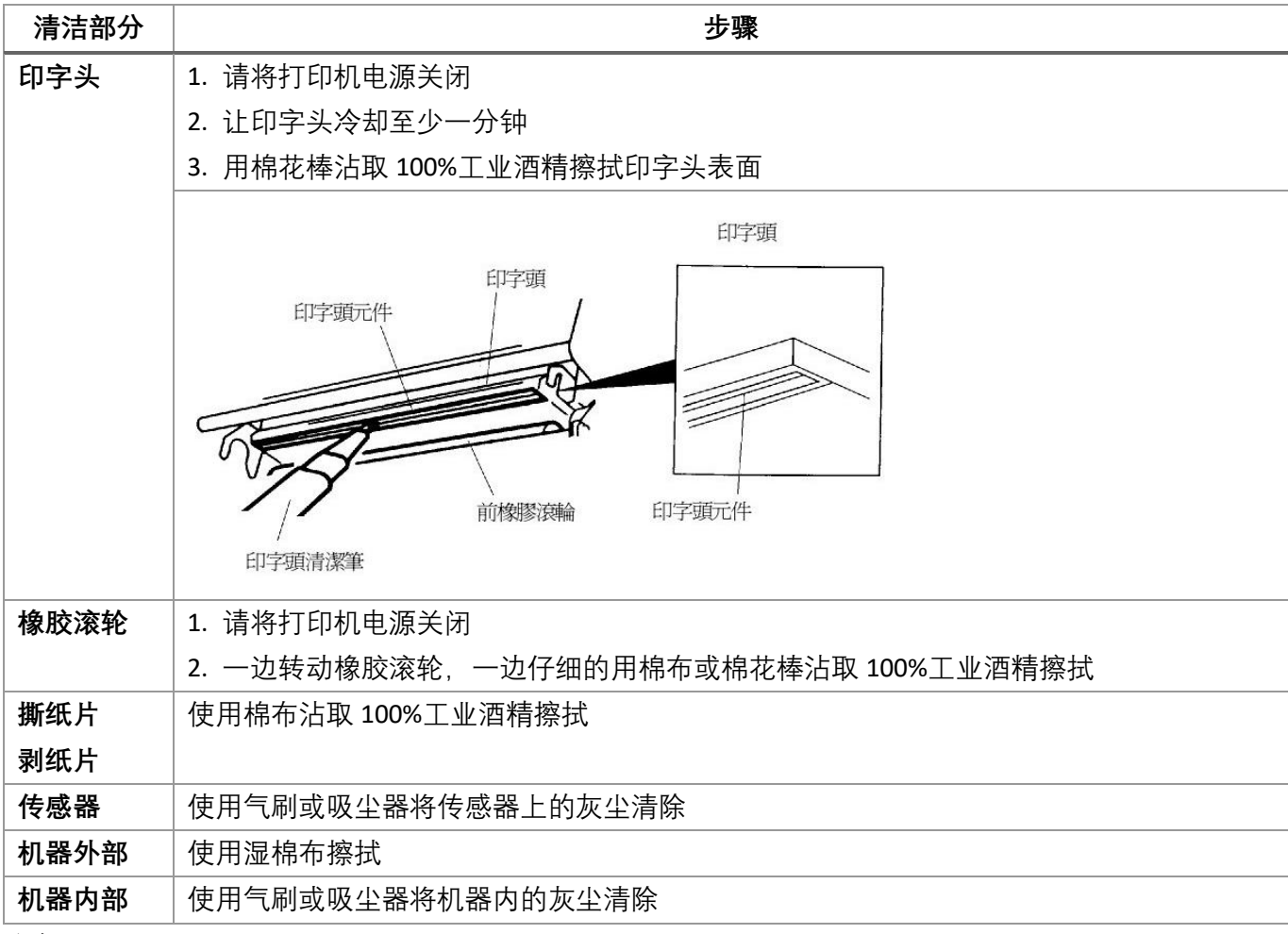

注意:

- 请勿直接用手接触印字头。如不小心手触摸到,请用棉花棒沾取 100%工业酒精擦拭
- ⚫ 请使用工业用酒精
- 请勿使用药用酒精,药用酒精可能会损害印字头
- 如果您打印机频繁出现错误讯息, 请经常清理您打印机的传感器
- 该打印机每个点行的最大打印率为 15%, 若需打印全宽黑线, 黑线高度不可大于 40 个点(203 DPI 机种为 5mm 高,300 DPI 机种为 3.3mm 高)

# <span id="page-46-0"></span>**10. 更新纪录**

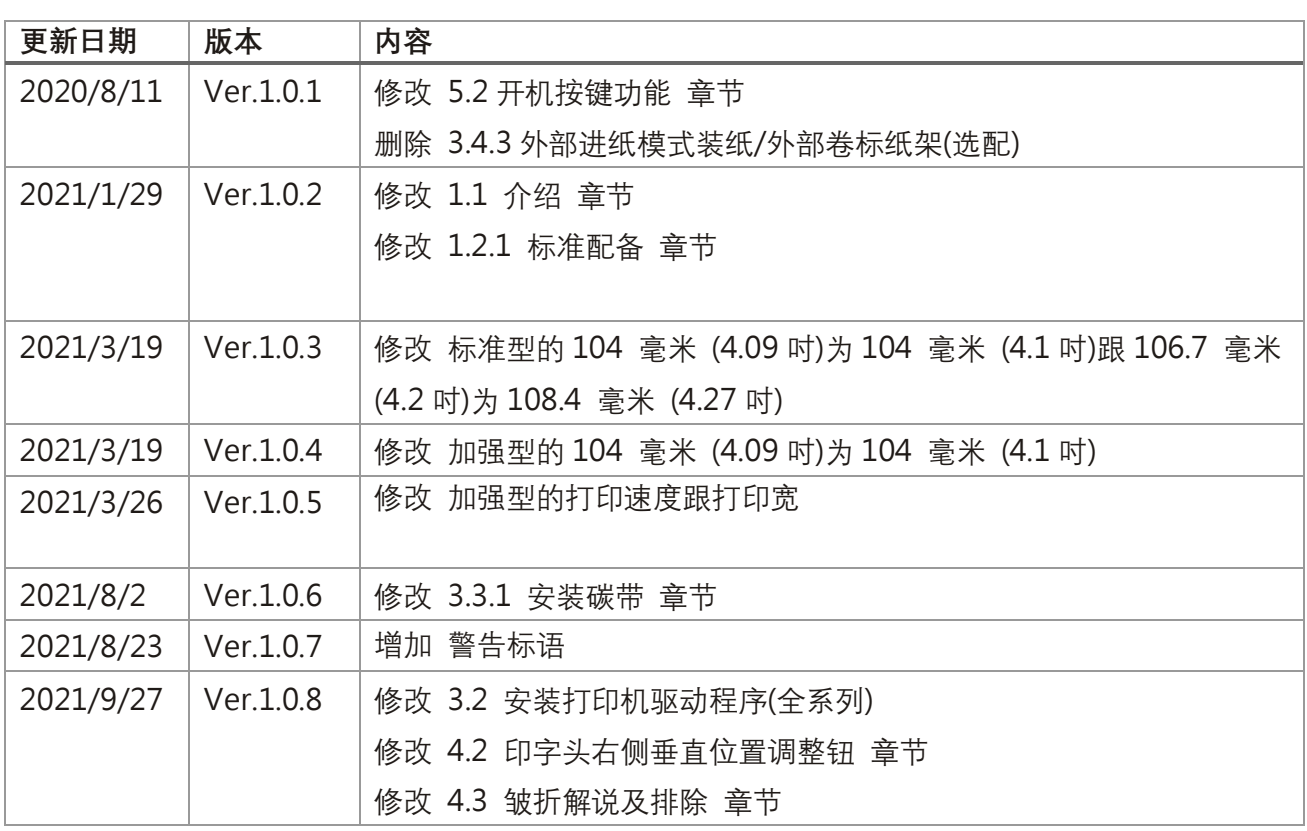